## KS10 USER GUIDE

This document is the user guide for the LG KS10 3G Video Mobile Phone. All rights for this document are reserved by LG Electronics. Copying, modifying and distributing this document without the consent of LG Electronics are prohibited.

#### Disposal of your old appliance

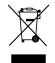

- When this crossed-out wheeled bin symbol is attached to a product it means the product is covered by the European Directive 2002/96/EC.
- All electrical and electronic products should be disposed of separately from the municipal waste stream via designated collection facilities appointed by the government or the local authorities.
- The correct disposal of your old appliance will help prevent potential negative consequences for the environment and human health.
- For more detailed information about disposal of your old appliance, please contact your city office, waste disposal service or the shop where you purchased the product.

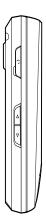

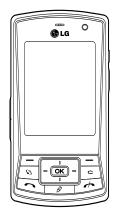

## **Table of Contents**

| Introduction            | 4  |
|-------------------------|----|
| For Your Safety         | 5  |
| Guidelines for safe and |    |
| efficient use           | 6  |
| KS10 features           | 11 |
| Access Codes            | 15 |
| Getting started         | 17 |
| General Functions       | 22 |
| Overview of Menu        |    |
| Functions               | 31 |

| Messages                 | 33 |  |
|--------------------------|----|--|
| New message              |    |  |
| Inbox                    | 38 |  |
| My folders               |    |  |
| Mailbox                  | 39 |  |
| Drafts                   |    |  |
| Sent                     | 40 |  |
| Outbox                   |    |  |
| Reports                  |    |  |
| Contacts                 | 41 |  |
| New contact              |    |  |
| Contacts list            |    |  |
| Groups                   | 42 |  |
| Log                      | 43 |  |
| Recent calls             |    |  |
| Call duration            |    |  |
| Packet data              | 44 |  |
| Viewing general log info |    |  |

| My Stuff        |    |
|-----------------|----|
| lmages          |    |
| Video clips     | 47 |
| Tracks          |    |
| Sound clips     | 48 |
| Streaming links | 49 |
| Presentations   | 50 |
| All files       |    |
| Multimedia      | 52 |
| RealPlayer      |    |
| Music player    |    |
| Recorder        | 53 |
| Camera          | 54 |
| Flash Player    | 57 |

| Organiser  | 58 | Set  |
|------------|----|------|
| Calculator |    | Gen  |
| Clock      |    | Pho  |
| Converter  | 60 | Cor  |
| Notes      |    | App  |
| Calendar   | 61 |      |
| File mgr.  | 62 | Too  |
| Memory     | 63 | Call |
|            |    | Spe  |
| Profiles   | 75 | The  |
| General    |    | Act  |
| Silent     |    | Help |
| Meeting    |    | Abo  |
| Outdoor    |    |      |
| Pager      |    | Co   |
| Offline    |    | IM   |
|            |    | Cor  |
|            |    | Blue |

| Settings             | 67 |
|----------------------|----|
| General              |    |
| Phone                | 70 |
| Connection settings  | 73 |
| Application settings | 79 |
| Tools                | 81 |
| Call mailbox         |    |
| Speed dial           |    |
| Themes               | 82 |
| Actv. keys           | 83 |
| Help                 | 85 |
| About                |    |
| Connectivity         | 86 |
| IM                   |    |
| Connection manager   | 92 |
| Bluetooth            |    |
| USB                  | 94 |
| Sync                 | 95 |

| Browser                | 96  |
|------------------------|-----|
| Browsing the web       |     |
| Saved pages            | 98  |
| Auto. Bookmarks        | 99  |
| Browser feeds          | 101 |
| Installations          | 103 |
| App. mgr.              |     |
| Installing LG PC Suite | 104 |
| Accessories            | 105 |
| Technical data         | 106 |

### Introduction

Congratulations on your purchase of the advanced and compact KS10 3G video mobile phone, designed to operate with the latest digital mobile communication technology.

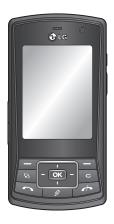

This user's guide contains important information on the use and operation of this phone. Please read all the information carefully for optimal performance and to prevent any damage to or misuse of the phone. Any changes or modifications not expressly approved in this user's guide could void your warranty for this equipment.

Use of phone cases with magnetic locks with slide type phones has caused problems such as loss of network signal and phones powering off.

## For Your Safety

Please read these simple guidelines. Not following these guidelines may be dangerous or illegal. Further detailed information is given in this manual.

### Warning

- Mobile Phones must be switched off at all times in aircrafts.
- Do not hold the phone in your hand while driving.
- Do not use your phone near petrol stations, fuel depots, chemical plants or blasting operations.
- For your safety, use ONLY specified ORIGINAL batteries and chargers.
- Do not handle the phone with wet hands while it is being charged. It may cause an electric shock or seriously damage your phone.
- Keep the phone in a safe place out of small children's reach. It includes small parts which, if detached, may cause a choking hazard.

#### **Caution**

- Switch off the phone in any area where required by special regulations. For example, do not use your phone in hospitals or it may affect sensitive medical equipment.
- Emergency calls may not be available under all mobile networks. Therefore, you should never depend solely on your mobile phone for emergency calls.
- Only use ORIGINAL accessories to avoid damage to your phone.
- All radio transmitters carry risks of interference with electronics in close proximity. Minor interference may affect TVs, radios, PCs, etc.
- Batteries should be disposed of in accordance with relevant legislation.
- ▶ Do not dismantle the phone or battery.

### Guidelines for safe and efficient use

Please read these simple guidelines. Not following these guidelines may be dangerous or illegal. Further detailed information is given in this manual.

### **Certification information (SAR)**

## THIS DEVICE MEETS INTERNATIONAL GUIDELINES FOR EXPOSURE TO RADIO WAVES

Your mobile device is a radio transmitter and receiver. It is designed and manufactured not to exceed the limits for exposure to radio frequency (RF) recommended by international guidelines (ICNIRP). These limits are part of comprehensive guidelines and establish permitted levels of RF energy for the general population. The guidelines were developed by independent scientific organisations through periodic and thorough evaluation of scientific studies. The guidelines include a substantial safety margin designed to assure the safety of all persons, regardless of age and health.

The exposure standard for mobile devices employs a unit of measurement known as the Specific Absorption Rate, or SAR. The SAR limit stated in the international guidelines is 2.0 W/kg\*. Tests for SAR are conducted using standard operating positions with the device

transmitting at its highest certified power level in all tested frequency bands. Although the SAR is determined at the highest certified power level, the actual SAR of the device while operating can be well below the maximum value. This is because the device is designed to operate at multiple power levels so as to use only the power required to reach the network. In general, the closer you are to a base station, the lower the power output of the device. Before a phone model is available for sale to the public, compliance with the European R&TTE directive must be shown. This directive includes as one essential requirement the protection of the health and the safety for the user and any other person. The highest SAR value for this device when tested for use at the ear is 0.481 W/kg.

This device meets RF exposure guidelines when used either in the normal use position against the ear or when positioned at least 1.5 cm away from the body. When a carry case, belt clip or holder is used for bodyworn operation, it should not contain metal and should position the product at least 1.5 cm away from your body. In order to transmit data files or messages, this device requires a quality connection to the network. In some cases, transmission of data files or messages may be delayed until such a connection is available. Ensure

the above separation distance instructions are followed until the transmission is completed. The highest SAR value for this device when tested for use at the body is 0.391 W/kg.

\* The SAR limit for mobile devices used by the public is 2.0 watts/kilogram (W/kg) averaged over ten grams of body tissue. The guidelines incorporate a substantial margin of safety to give additional protection for the public and to account for any variations in measurements. SAR values may vary depending on national reporting requirements and the network band. For SAR information in other regions please look under product information at www.lgmobile.com.

#### **Product care and maintenance**

WARNING! Only use batteries, chargers and accessories approved for use with this particular phone model. The use of any other types may invalidate any approval or warranty applying to the phone, and may be dangerous.

▶ Do not disassemble this unit. Take it to a qualified service technician when repair work is required.

- Keep away from electrical appliances such as a TV's, radios or personal computers.
- ➤ The unit should be kept away from heat sources such as radiators or cookers.
- Never place your phone in a microwave oven as it will cause the battery to explode.
- Do not drop.
- Do not subject this unit to mechanical vibration or shock.
- The coating of the phone may be damaged if covered with wrap or vinyl wrapper.
- Do not use harsh chemicals (such as alcohol, benzene, thinners, etc.) or detergents to clean your phone. There is a risk of this causing a fire.
- ▶ Do not subject this unit to excessive smoke or dust.
- Do not keep the phone next to credit cards or transport tickets; it can affect the information on the magnetic strips.
- ▶ Do not tap the screen with a sharp object as it may damage the phone.
- ▶ Do not expose the phone to liquid or moisture.

### Guidelines for safe and efficient use

- Use accessories, such as earphones and headsets, with caution. Ensure that cables are tucked away safely and do not touch the antenna unnecessarily.
- Please remove the data cable before powering on the handset.

### **Efficient phone operation**

To enjoy optimum performance with minimum power consumption please.

Do not hold the antenna when the phone is in use. If you hold it, it can affect call quality, it may also cause the phone to operate at a higher power level than needed and shorten talk and standby times.

### **Electronic devices**

All mobile phones may get interference, which could affect performance.

 Do not use your mobile phone near medical equipment without requesting permission. Avoid placing the phone over pacemakers (i.e. in your breast pocket.)

- ▶ Some hearing aids might be disturbed by mobile phones.
- ▶ Minor interference may affect TVs, radios, PCs, etc.

### **Road safety**

Check the laws and regulations on the use of mobile phones in the areas when you drive.

- Do not use a hand-held phone while driving.
- ▶ Give full attention to driving.
- ▶ Use a hands-free kit, if available.
- ▶ Pull off the road and park before making or answering a call if driving conditions so require.
- RF energy may affect some electronic systems in your motor vehicle such as a car stereo or safety equipment.
- If your vehicle is equipped with an air bag, do not obstruct it with installed or portable wireless equipment. It can cause serious injury due to improper performance.

If you are listening to music whilst outside and about, please ensure that the volume is at a reasonable level so that you are aware of your surroundings. This is particularly imperative when attempting to cross the street.

### Avoid damage to your hearing

Damage to your hearing can occur if you are exposed to loud sound for long periods of time. We therefore recommend that you do not turn on or off the handset close to your ear. We also recommend that music and call volumes are set to a reasonable level.

### **Blasting area**

Do not use the phone where blasting is in progress. Observe restrictions, and follow any regulations or rules.

# Potentially explosive atmospheres

Do not use the phone at a refueling point. Don't use near fuel or chemicals. Do not transport or store flammable gas, liquid, or explosives in the compartment of your vehicle, which contains your mobile phone and accessories.

### In aircraft

Wireless devices can cause interference in aircraft.

- Turn off your mobile phone before boarding any aircraft.
- Do not use it on the ground without crew permission.

### Children

Keep the phone in a safe place out of small children's reach. It includes small parts which if detached may cause a choking hazard.

### **Emergency calls**

Emergency calls may not be available under all mobile networks. Therefore, you should never depend solely on your mobile phone for emergency calls. Check with your local service provider.

### Guidelines for safe and efficient use

### **Battery information and care**

- ▶ You do not need to completely discharge the battery before recharging. Unlike other battery systems, there is no memory effect that could compromise the battery's performance.
- Use only LG batteries and chargers. LG chargers are designed to maximize the battery life.
- Do not disassemble or short-circuit the battery pack.
- ▶ Keep the metal contacts of the battery pack clean.
- Replace the battery when it no longer provides acceptable performance. The battery pack may be recharged hundreds of times until it needs replacing.
- Recharge the battery if it has not been used for a long time to maximize usability.
- Do not expose the battery charger to direct sunlight or use it in high humidity, such as the bathroom.
- ▶ Do not leave the battery in hot or cold places, this may deteriorate the battery performance.

- Risk of explosion if battery is replaced by an incorrect type.
- ▶ Dispose of used batteries according to the manufacturer's instructions.

### KS10 features

### Parts of the phone

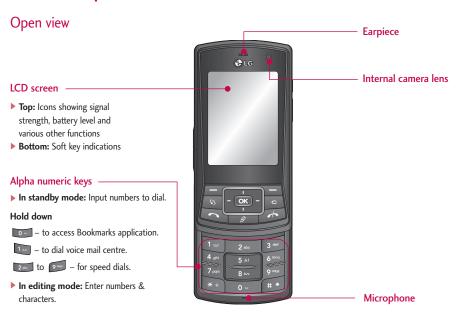

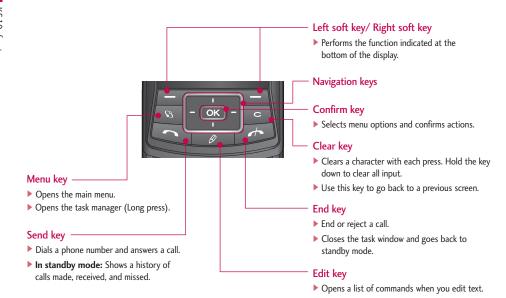

#### Left side view

### Right side view

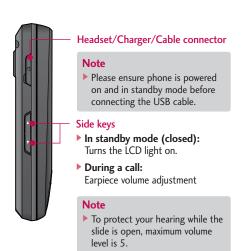

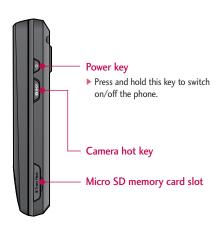

### KS10 features

### Rear view

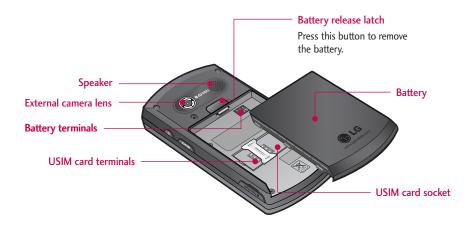

### Access Codes

#### **Access Codes**

You can use the access codes described in this section to avoid unauthorised use of your phone.

### PIN code (4 to 8 digits)

The PIN (Personal Identification Number) code protects your USIM card against unauthorised use. The PIN code is usually supplied with the USIM card. When the **PIN code request** is set to **On**, your phone will request the PIN code every time it is switched on.

### PIN2 code (4 to 8 digits)

The PIN2 code, supplied with some USIM cards, is required to access functions such as **Fixed dial number**. These functions are only available if supported by your USIM card.

### PUK code (8 digits)

The PUK (PIN Unblocking Key) code is required to unblock a blocked PIN code. The PUK code may be supplied with the USIM card. If not, contact your network operator's customer service department for the code. If you lose the code, contact your network operator's customer service department.

### PUK2 code (8 digits)

The PUK2 code, supplied with some USIM cards, is required to unblock a blocked PIN2 code. If you lose the code, contact your network operator's customer service department.

### Security code (5 to 10 digits)

The security code prevents unauthorised use of your phone. The default security code is set to '12345' and the security code is required to delete all phone entries and to restore the handset to the factory settings.

### Access Codes

### Barring password

This service obstructs calling service in some conditions. This condition can be edited using the **Call barring** feature (Settings → Phone → Call barring). The barring password is required when you use the call barring function. The password is obtained from your network operator's customer service when you subscribe to this service. While this service is activated, the caller will hear the information message that the call is not connected because of the call barring.

## Getting started

# Installing the USIM card and battery

#### 1. Installing the USIM card.

Your USIM card contains your phone number, service details and contacts and must be inserted into your handset. Always disconnect the charger and other accessories from your handset before inserting and removing your USIM card. Slide the USIM card into the USIM card holder. Make sure that the USIM card is properly inserted and the gold contact area on the card is facing downwards. To remove the USIM card, press down lightly and pull it in the reverse direction.

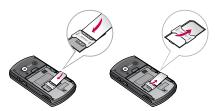

To insert the USIM card To remove the USIM card

#### Note

The metal contact of the USIM card can easily be damaged by scratches. Pay special attention to the USIM card while handling. Follow the instructions supplied with the USIM card.

#### 2. Install the battery.

Slide the battery upwards until it snaps back into place.

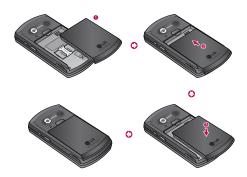

### Getting started

#### 3. To remove the battery.

Turn the power off. (If the power is left on, there is a chance you could lose the stored telephone numbers and messages.)

Press and hold down the battery release button and slide the battery down.

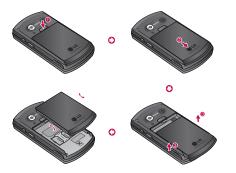

### Charging the battery

Before connecting the travel adapter to the phone you must first install the battery.

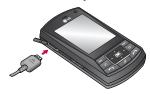

- With the arrow facing you as shown in the diagram push the plug on the battery adapter into the socket on the left side of the phone until it clicks into place.
- 2. Connect the other end of the travel adapter to the mains socket.

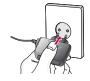

#### Note

▶ Only use the charger included in the box.

- The moving bars on the battery icon will stop after charging is complete.
- 4. Ensure the battery is fully charged before using the phone for the first time.

#### CAUTION!

- Do not force the connector as this may damage the phone and/or the travel adapter.
- If you use the battery pack charger when abroad, use an attachment plug adaptor for the proper configuration.
- Do not remove your battery or the USIM card while charging.

#### WARNING!

- Unplug the power cord and charger during lightning storms to avoid electric shock or fire.
- Make sure that no sharp-edged items such as animal teeth or nails, come into contact with the battery. This may cause a fire.

### Disconnecting the charger

Disconnect the travel adapter from the phone as shown in the diagram below.

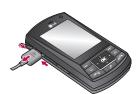

### Getting started

### How to use a memory card

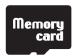

<Memory card>

#### <How to insert memory card>

- Turn the phone off. Inserting or removing the memory card when the phone is on may damage the files stored in the memory card.
- 2. Lift the plastic cover which protects the slot.

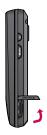

- 3. Insert the memory card into the slot. The gold contacts must be kept on the back of the memory card. Don't push the memory card too much. If it doesn't go into the slot easily, you may be trying to insert it in the wrong way or there could be a foreign object in the slot.
- Once inserted, push the memory card until you hear a 'Click', meaning that the memory card has been correctly engaged.

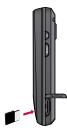

- 5. Close the plastic slot protection.
- To remove the memory card, open the slot protection and push the memory card to unlock it. Carefully extract the memory card.

#### Attention:

- Avoid using the Flash Memory Card when the battery is low.
- When writing to the card, wait for the operation to complete before removing the card.
- The card is designed to fit easily into the system one way only.
- Do not bend the card or force it into the slot.
- Do not insert any memory cards other than those made by memory card.
- ▶ If the memory card has been formatted using FAT32, format the memory card using FAT16 again.

For more information on the memory card, please refer to the memory card instruction manual.

### Memory card formatting

Before you start to use the memory card you have to format it. After you insert the memory card, select **Menu** → **Organiser** → **Memory**, then press **.**This operation should only be done when you insert the memory card for the first time. During formatting various folders will be created for different data types.

### Turning the handset on/off

### Turning your handset on

Ensure that your USIM card is in your handset and the battery is charged. Press and hold until the power comes on. Enter the USIM PIN code that was supplied with your USIM card if the **PIN code request** is set to **On**. (Note: Please refer to page 69)

After a few seconds you will be registered on the

After a few seconds you will be registered on the network.

### Turning your handset off

Press and hold until the power goes off. Or press and select **Switch off!**. There may be a few seconds delay while the handset powers down. Do not turn the handset on again during this time.

### General Functions

### Making and answering calls

### Making a voice call

- 1. Enter the number including the full area code.
  - To delete a digit press .

    To delete all digits press and hold .
- 2. Press to make the call.
- 3. When you have a call in progress, you can access the followings by pressing the left soft key [Options].
  - Activate loudspeaker/handset: You can switch on/off the loudspeaker to allow others nearby to participate in the conversation, for example.
  - Mute: Select this to switch the microphone off. To switch it back on, press Unmute.
  - Conference: Select this to create a conference call to converse with multiple people at the same time.

#### Tip

To add a participant to a conference call, call the new participant, press the left soft key [Options] and select Conference → Add to conference.

- Switch to video call: Ends the active call and automatically make a video call to the same number.
- ▶ **Send MMS:** You can send a media file to the other party as a multimedia message.
- ► **Transfer:** To connect the active and held calls and to disconnect yourself.
- ▶ **Send DTMF:** To send touch tones.

#### Tip

- While a call is in progress, you can press the number keys to send DTMF tones. You can use DTMF tones to communicate with voice mailboxes and computerised telephony systems.
- ▶ Help: Use this option to get to know the phone feature.
- 4. Press to finish the call, or close the handset.

### Making a call from the call logs

 In standby mode, press and the latest incoming, outgoing and missed phone numbers will be displayed.

- Select the desired number by using the up/down navigation keys.
- 3. Press to call the number.

### Making a video call

You can make a video call in a 3G covered service area. If the called user has a 3G video phone in a 3G covered service area, the call will be established. You can also answer a video call for video incoming call. To make/answer a video call, do the following.

- Input the phone number using the keypad, or select the phone number from the calls made/received lists.
  - To correct mistakes, press briefly to delete the last number, or press and hold to delete all numbers.
- 2. If you do not want to use the speakerphone, ensure you have the headset plugged in.
- To start the video function, press the left soft key [Options] and select Call → Video call.
  - You will be notified that you will need to close other applications to make the video call.

#### Note

- ▶ The video call may take some time to connect. Please be patient. The connection time will also depend on how quickly the other party answers the call. While the video call is connecting, you will see your own image; after the other party has answered, their image will be displayed on the screen.
- 4. Adjust the camera position if necessary.
- When you have a video call in progress, you can access the followings by pressing the left soft key [Options].

#### ▶ Enable

- Sending video: Select this to send your own video image.
- Sending audio: Select this to unmute the microphone so as to allow audio sending.
- Sending aud. & video: Select this to send your video and audio.

#### Note

You can zoom your video image in or out using up /down navigation keys.

### General Functions

#### Disable

- Sending video: Select this not to send your video image.
- Sending audio: Select this to mute the microphone so as not to allow audio sending.
- Sending aud. & video: Select this not to send your video and audio.
- Activate loudspeaker/handset: You can switch on/off the loudspeaker to allow others nearby to participate in the conversation, for example.
- Video preference: Select Clearer detail to set received video quality preference with a lower frame rate but a good image quality. Select Smoother video to use a higher frame rate but a lower image quality.
- Send snapshot: You can take a picture and send it to the other party. Press Capture to take the picture and Use video to return to the regular video call after sending it.
- Share image: You can send an image in the Image folder in My stuff.

- End active call: Select this to answer a video call while you already have another video or voice call in progress.
- Open active standby: To open the standby mode image on the display.
- Use secondary camera: Select this to use the secondary camera.
- Change image order: To switch the location of the other party's and your own video or still image on the display.
- Switch to voice call: Ends the video call and automatically redial the same number for a regular voice call.
- Zoom in/out: You can zoom your video image in or out.
- Help: Use this option to get to know the phone feature.
- 6. Press to finish the call, or close the handset.

## Making a voice/video call from Contacts

It is easy to call anyone whose number you have stored in your Contacts.

- 1. Move the joystick to the down to access the contacts list.
- 2. Scroll to the contact to make a call.
- Press to make a voice call. Press the left soft key and select Make video call to make a video call.
- 4. Press to finish the call.

### Making international calls

- 1. Press twice for the international prefix. The '+' character prefixes the international access code.
- Enter the country code, area code, and the phone number.
- 3. Press .

### Adjusting the volume

During a call, if you want to adjust the earpiece volume, use on the left side of the phone.

### Answering a call

When you receive a call, the phone rings and the flashing phone icon appears on the screen. If the caller can be identified, the caller's phone number (or name if stored in your Contacts) is displayed.

1. Press to answer an incoming call.

#### Note

- To reject an incoming call, press or the right soft key twice.
- If Anykey answer is set to On (Menu → Settings → Phone → Call → Anykey answer), any key will answer a call except for and and .
- 2. End the call by pressing .

Note

- You can answer a call while using the Contacts or other menu features.
- When the compatible headset is connected, you can also answer a call using the headset key, as well as using the phone. To reject an incoming call, press
- You can mute the ringtone when a call comes in by pressing the right soft key [Silence].

### Shortcut to activate silent mode

You can activate the silent mode by pressing and holding down after opening the phone.

Or press and select **Silent**.

### Signal strength

You can check the strength of your signal by the signal indicator on the LCD screen of your phone. Signal strength can vary, particularly inside buildings. Moving close to a window may improve reception.

The following icons show which network service you are using.

▶ <u>₹</u> :2G

EGPRS :

▶ 3G : 3G

▶ 356 : 3.5G(HSDPA)

### **Entering text**

You can enter alphanumeric characters using the keypad.

For example, storing names in Contacts, writing a message, creating a personal greeting or scheduling events in the calendar all require entering text. The following text input methods are available with the handset.

### T9 mode → Abc → abc

This mode lets you enter words with only one keystroke per letter. Each key on the keypad has more than one letter. The T9 mode automatically compares your keystrokes with an internal dictionary to determine the correct word, thus requiring far fewer keystrokes than the traditional ABC mode. This is sometimes known as predictive text.

### ABC mode ✓ Abc ✓ abc

This mode lets you enter letters by pressing the key labelled with the required letter once, twice, three or four times until the letter is displayed.

### 123 mode (Number mode) 123

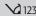

Type numbers using one keystroke per number. To change to 123 mode in a text entry field, press and hold until 123 mode is displayed.

### Changing the text input mode

When you are in a field that allows characters to be entered, you will notice the text input mode indicator in the upper right corner of the LCD screen.

- ▶ Press to cycle between Abc, abc, Abc, Abc.
- ▶ Press and hold to switch between text entry mode and number entry mode.

### Using the T9 Mode

The T9 predictive text input mode allows you to enter words easily with a minimum number of key presses. As you press each key, the handset begins to display the characters that it thinks you are typing based on a built-in dictionary. As new letters are added, the word changes to reflect the most likely candidate from the dictionary.

- 1. When you are in the T9 predictive text input mode, start entering a word by pressing to 9 to 9 ... Press one key per letter.
  - ▶ The word changes as letters are typed. Ignore what's on the screen until the word is typed completely.
  - If the word is still incorrect after typing completely, press once or more to scroll through the other word options.

#### Example

Press 4 on 6 mo 3 dar to type Good.

Press to get **Home**.

- If the desired word is missing from the word choices list, add it by using the ABC mode.
- 2. Enter the whole word before editing or deleting any kevstrokes.
- 3. Complete each word with a space by pressing

To delete letters, press . You can press and hold down until the entire words are deleted.

### General Functions

### Using the ABC Mode

Use to good to enter your text.

- 1. Press the key labelled with the required letter:
  - Once for the first letter.
  - ▶ Twice for the second letter.
  - And so on.
- 2. To insert a space, press once. To delete letters, press .

Press and hold down to clear the display.

Refer to the following table for more information on the characters available using the alphanumeric keys.

| И.     | Characters in the order displa    |                                   |
|--------|-----------------------------------|-----------------------------------|
| Key    | Upper Case                        | Lower Case                        |
| 1 0.0  | .,?!1@'():;&/%*#<br>+<=>"\$£§¤¥¡¿ | .,?!1@'():;&/%*#<br>+<=>"\$£§¤¥¡¿ |
| 2 abx  | ABC2ÀÁÄÂÃÂÆÇ                      | a b c 2 à á ä â ã å æ ç           |
| 3 def  | D E F 3 È É Ë Ê Đ                 | d e f 3 è é ë ê ð                 |
| 4 ghi  | G H I 4 Ì Í Î Ï                   | g h i 4 ì í î ï                   |
| 5 M    | J K L 5 £                         | j k l 5 £                         |
| 6 **** | M N O 6 Ò O Ó Ö Ő Ø Ñ             | m n o 6 ò o ó ö ô õ ø ñ           |
| 7 pars | P Q R S 7 \$                      | pqrs7ß\$                          |
| 8 tuv  | T U V 8 Ù Ú Ü Û                   | tuv8ùúüû                          |
| 9 11/2 | W X Y Z 9 Ý Þ                     | w x y z 9 ý þ                     |
| 0 -    | Space 0 Enter                     | Space 0 Enter                     |

#### Note

The characters assigned to the keys and their order of appearance depends on the language selected using the option Input method. The table above provides the characters set for English language.

### Using the 123 (Number) mode

The 123 mode enables you to enter numbers in a message(a telephone number, for example). Press the keys corresponding to the required digits before manually switching back to the appropriate text entry mode. In the text entry mode, you can enter numbers by long press on the corresponding keys.

### Using the symbol mode

The symbol mode enables you to enter various symbols or special characters.

- To enter a symbol, press Edit key [ ] and select More symbols. The symbol list window is shown up.
- 2. After selecting the desired one using navigation keys, press .

#### Note

You can also open the symbol list by pressing

#### On-screen icons

| lcon     | Description                                                                                                    |
|----------|----------------------------------------------------------------------------------------------------|
| Ψ        | The device is being used in a GSM network.                                                                                                    |
| 3G       | The device is being used in a UMTS network (network service).                                                                                                |
|          | You have or more unread messages in the Inbox folder in Messag                                                                                               |
| <b>±</b> | There are messages waiting to be sent in the Outbox folder.                                                                                                  |
| Ð        | You have missed calls.                                                                                                    |
| *        | Shown if Ringing type is set to Silent and<br>Message alert tone, IM alert tone, and E-mail<br>alert tone are set to Off.                                    |
| -0       | The device keypad is locked.                                                                                                    |
| ♡:       | A clock alarm is active.                                                                                                    |
| 2        | The second phone line is being used (network service).                                                                                                    |
| _        | All calls to the device are diverted to another number. If you have two phone lines(network service), the indicator for the first line is and for the second |

### **General Functions**

| Icon       | Description                                                                       |
|------------|-----------------------------------------------------------------------------------|
| ନ          | A compatible headset is connected to the device.                                  |
| R          | The connection to a compatible headset with Bluetooth connectivity has been lost. |
| D          | A data call is active.                                                            |
| <u> </u>   | A GPRS or EDGE packet data connection is available.                               |
| ₹.         | A GPRS or EDGE packet data connection is active.                                  |
| <u> </u>   | A GPRS or EDGE packet data connection is on hold.                                 |
| 3G<br>722  | A UMTS packet data connection is available.                                       |
| 3 <u>G</u> | A UMTS packet data connection is avtive.                                          |
| 3G<br>₹/±  | A UMTS packet data connection is on hold.                                         |
| *          | Bluetooth connectivity is on.                                                     |
| (≱)        | Data is being transmitted using Bluetooth connectivity.                           |
| <b>₽</b>   | A USB connection is active.                                                       |

### Overview of Menu Functions

You can launch a menu by pressing briefly on the screen when it is in standby mode. Move to the desired application and press to open the application. From the main menu you can also open applications by directly pressing the corresponding numeric key as follows.

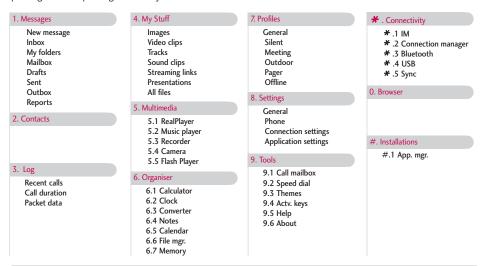

#### Note

To quickly switch between several open applications, press and hold . The application-switching window opens and displays the open applications. Scroll to an application and press .

### Overview of Menu Functions

You can access the followings by pressing the left soft key [Options] in the main menu display screen.

- ▶ Open: You can open an application or folder.
- Change menu view: You can change the look of the display.
- ▶ Remove: You can uninstall an application.

#### Note

- ➤ You can only remove applications you have installed yourself.
- Move: You can move the application within the menu. A tick appears beside the application. Scroll to a new location and press the left soft key [OK].
- Move to folder: You can move the application from the main menu to a folder or from a folder to the main menu.
- ▶ New folder: You can create another folder to organize applications.
- ▶ **Rename:** You can rename the application.
- Download Applications: You can download applications from the web.

- Memory details: You can view the memory consumption of different applications and data saved on the phone memory and memory card and check the amount of free memory.
- ▶ Help: You can view the Help file for the menu.

#### Note

- ➤ The phone provides with Help documents in each menu. You can access the Help option using the left soft key [Options].
- Exit: Exits the main menu and goes back to standby mode.

## Messages [ 🗨 - 1]

### New message

You can create a text message, multimedia message, audio message or E-mail.

Press the left soft key [Options]. You can access the followings.

### Create message

You can create Text message/ Multimedia message/ Audio message/ E-mail.

#### Text message

 In the **To** field, press to select recipients from Contacts or key in a recipient mobile phone number.

#### Tip

- If you key in more than one number, separate the numbers with a semicolon. To insert a semicolon, press and select; using the navigation keys.
- 2. Move to the message field by pressing the down navigation key.

3. Enter your message in the message field.

#### Option menus in message field

- ▶ Add recipient: You can add recipients from your contacts. After selecting recipients using , press the left soft key [OK].
- Insert: You can insert a text template saved on the phone.
- Sending options: You can change the delivery settings for the message.
- Message details: Brief information on the message including subject, date, time and recipients.
- Writing language: You can change the language you use to write the message text.
- 4. Press to send the message. The messages will automatically be saved in the Sent message folder. If the message has not been sent, it will remain in the Outbox with a failed status.

#### Note

To save the message without sending it, press the right soft key [Close] and select **Save to Drafts**.

#### Multimedia message

Multimedia messages may contain text, images and sound and video clips. To send and receive multimedia messages, you need to register with a multimedia messaging service and define multimedia settings in your phone.

 In the To field, press to select recipients from Contacts or key in a recipient mobile phone number or an e-mail address.

#### Tip

- If you key in more than one number, separate the numbers with a semicolon. To insert a semicolon, press and select; using the navigation keys.
- To switch between letter and umber mode, press and hold . To add @ in letter mode, press
- 2. Enter a subject in the **Subject** field.
- 3. Enter your message in the message field.

Option menus in message field (Note: Available options may vary.)

- ▶ **Send:** Select this to send the created message.
- Add recipient: You can add recipients from your contacts. After selecting recipients using
   , press the left soft key [OK].
- Create presentation: Select this to create a multimedia presentation.
- Insert object: You can insert an image, a sound clip, a video clip, or a template. (One sound/ video per slide)
- Insert new: You can take a new picture or record sound or video for the message. Or you can add more slides.
- Place text first/ Place text last: To change the location of text in your message.
- ▶ Move: Select this to change the order of slides in your message.
- Address fields: You can add address or subject fields to your message.
- ▶ **Preview:** You can preview the created message before sending it.

- ▶ **Objects:** You can view and manage media files that you included in your message.
- Check contacts: Select this to check if the recipients contacts are right.
- ▶ **Sending options:** You can change the delivery settings for the message.
- Message details: Brief information on the message including date, time and recipients.
- Writing language: You can change the language you use to write the message text.
- Help: Use this option to get to know the phone feature.
- **Exit:** Exits the message composer.
- 4. Press to send the message. The messages will automatically be saved in the Sent message folder. If the message has not been sent, it will remain in the Outbox with a failed status.

#### Note

▶ To save the message without sending it, press the right soft key [Close] and select **Save to Drafts**.

#### Audio message

- 1. Press to record your message.
- When you hear a sound, please start recording. (You can record up to 2 minutes and 30 seconds.)
- 3. To save the sound clip, press the left soft key [Options] and select **Save sound clip**.

#### Note

- You can check what you recorded using **Play** sound clip option.
- To replace the sound clip, select Replace sound clip → New sound clip.
- To send a sound clip in your phone or memory card, select Replace sound clip → From My stuff. Scroll to the desired music track or sound clip and press .
- To delete the audio clip, press .
- Scroll to the **To** field. Press to select recipients from Contacts or key in a recipient mobile phone number.

#### Tip

- If you key in more than one number, separate the numbers with a semicolon. To insert a semicolon, press and select; using the navigation keys.
- 5. Press to send the message. Audio messages are transferred in the multimedia messaging service.

#### E-mail

To send/receive an email, you should set up the email account.

1. In the **To** field, press to select recipients from Contacts or key in an e-mail address.

#### Tip

- If you key in several addresses, separate them with a semicolon. To insert a semicolon, press and select; using the navigation keys.
- Insert the primary recipients in the To field and those who only need the e-mail for reference in the Cc field.

- 2. Enter a subject in the Subject field.
- 3. Enter your message in the message field.

## Option menus in message field (Note: Available options may vary.)

- Add recipient: You can add recipients from your contacts. After selecting recipients using
   press the left soft key [OK].
- Insert: You can insert an image, a sound clip, a video clip, a note or others or a template.
   (Note: Copyright protection may prevent sending some media files.)
- Address fields: You can add address or subject fields to the e-mail. After selecting the desired headers using and press the left soft key [OK].
- ▶ Attachments: To view files attached to the e-mail.
- Sending options: You can change the remote mailbox in use and sending time of the message.
- Writing language: You can change the language used to write the message.

- Help: Use this option to get to know the phone feature.
- **Exit:** Exits the message composer.
- 4. Press to send the message.

### Note

► To save the message without sending it, press the right soft key [Close] and select **Save to Drafts**.

# SIM messages

You can browse messages on your USIM card.

### Cell broadcast

With the cell broadcast service (CBS), you can receive informative messages from your service provider on various topics, such as weather or traffic conditions in a particular region.

To receive cell broadcast messages, you need to turn on cell broadcast reception.

Press the left soft key [Options] and select **Settings**. Set the **Reception On**.

In the Cell broadcast topic list, the followings are available by pressing the left soft key [Options].

- ▶ Open: To view messages related to the selected topic.
- ▶ **Subscribe:** Select this to receive messages related to the topic.
- Hotmark: You can set important topics as hot topic. In standby mode, you are notified when you receive a message related to a hot topic.
- ▶ **Topic:** You can add, edit or delete topics.
- Settings
- Reception: You can turn on/off the reception of CBS messages.
- Language: You can select the language of received messages.
- Topic detection: You can set the phone to detect and display new cell broadcast topics.

### Service commands

You can send service commands such as activation requests for network services, to your service provider. After keying in a command and press .

# Settings

You can define or edit settings for different message types. For further information, please refer to the Help menu on the phone.

## Inbox

You can browse, open and manage received text, multimedia and other messages.

- 1. Scroll to a new message and press .
- 2. Using the left soft key [Options], the followings are available. (Note: Available options may vary)
  - ▶ Create message: You can create and send a new message.
  - ▶ **Send:** You can send the message to a compatible device using Bluetooth connectivity.

- ▶ **Retrieve:** You can retrieve a multimedia message from your multimedia messaging centre.
- ▶ **Reply:** You can reply to the message.
- ▶ **Delivery status:** You can find out the delivery status of a multimedia message.
- ▶ Sort by: You can arrange your received messages according to sender, type or other info.
- ▶ Move to folder: You can save the message in another folder. After selecting the desired folder, press the left soft key [OK].
- ▶ Mark/Unmark: To mark several messages for moving or deleting, for example.

To delete a message, press . To call the sender of the message, press .

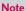

You can view other folders in Messages by using the left/right navigation keys.

# My folders

You can view messages or message templates saved in your own folders.

## Mailbox

You must register for an e-mail service and set up a mailbox to receive/send emails.

Contact your service provider for correct settings.

In the e-mail list, the followings are available by pressing the left soft key [Options]. (Note: Available options may vary)

- Create message: You can create and send a new message.
- Connect: Connects to your remote mailbox and you can view your e-mails online. To return to off-line mode, select Disconnect.
- Retrieve e-mail: To view e-mail messages off-line, you need to first retrieve them from your remote mailbox.
  - New: To retrieve messages you have not previously retrieved or read online.
  - Selected: To select the messages you wish to retrieve.
  - All: To retrieve all messages not previously retrieved.

- Delete: Deletes the e-mail. The messages will be also deleted from your remote mailbox the next time you connect to it. To cancel the deletion, select Restore.
- Sort by: You can arrange your messages according to sender, subject or other info.
- ▶ E-mail settings: To edit e-mail settings.

## **Drafts**

You can view, edit and send messages you have created but not yet sent.

- 1. Press to view or edit a message.
- 2. To send a message, press .
- 3. To delete a message, scroll to it and press You can delete multiple messages. After scrolling to each message, press the left soft key [Options] and select Mark/Unmark to put a tick next to it. Once you have marked the desired messages, press

## Sent

Your last 20 sent messages are automatically saved in the **Sent** folder.

The following options are available using the left soft key. (Note: Available options may vary)

- ▶ **Delivery status:** You can view the delivery status of a multimedia message.
- ▶ **Sort by:** You can arrange your sent messages.
- Move to folder: You can save a sent message in a different folder. Scroll to the desired folder and press the left soft key [OK].

### Tip

You can move multiple messages once using Mark/Unmark option.

## Outbox

You can view and manage messages waiting to be sent.

- To cancel sending a message, use the following options after pressing the left soft key [Options].
- ▶ **Defer sending:** Postpones sending.

- ▶ **Delete:** Deletes the message without sending it.
- ▶ Move to Drafts: Moves the message to Drafts without sending it.
- To send a message that is suspended, failed or scheduled for later delivery, press the left soft key [Options] and select **Send**.

# Reports

You can keep track of your text and multimedia messages after sending. You can call a message recipient by pressing the .

### Note

- You can receive or reject delivery reports in text and multimedia message settings. (Open Messages and press the left soft key [Options] and select Settings → Text messages or Multimedia message. Set Receive report to Yes/No.)
- No delivery reports can be received from messages sent to e-mail addresses.

# Contacts [ - 2]

### New contact

You can create a contact address. You can enter the first name, last name, mobile number, telephone number, E-mail address, a number for video call, pager number, company name and job title of a new contact. You can add, rename or delete contact card fields, using **Add detail, Edit label** or **Delete detail** options. After filling in the fields, press the right soft key [Done].

### Contacts list

You can view a contact card by pressing the . To make a voice or video call to a contact, press .

Using the left soft key [Options], the followings are available.

- ▶ Open: To view the contact card.
- Call: You can make a voice or video call to the contact.
- Create message: You can send a message to the contact.
- Edit: You can modify the contact information.

- ▶ **Delete:** You can delete the contact information.
- Duplicate: You can create a copy of the contact information.
- Mark/Unmark: To select multiple contacts for adding to a group or deleting, for example.
- Copy: You can copy the contact card to the SIM directory or your memory card or restore the card from the memory card to the phone memory.
- SIM contacts
  - SIM directory: You can view, add, edit and delete contact info in your USIM directory.
  - Service numbers: To use service numbers on your USIM card for various web services, such as telephone directories or technical troubleshooting.
  - **Fixed dial contacts:** You can restrict calls from your phone to only certain phone numbers.
- ► Go to web address: You can browse a web page that you have saved to the contact card. Scroll to the address and press .
- ▶ **Send business card:** You can send the contact card to compatible devices.

## Contacts

- Contacts info: You can view information about the memory consumption of Contacts.
- ➤ Synchronisation → Start: You can synchronise your Contacts with another contacts database in a computer.
- Synchronisation → Settings: You can create or edit Contacts sync settings.
- ▶ **Settings:** You can change the display order of first and last names of your contacts.
- Help: Use this option to get to know the phone feature.
- **Exit:** Exits the Contacts.

To remove a contact from the directory, press the

# **Groups**

Press the right navigation key in Contact list.

You can create contact groups to send messages to a number of people at the same time, for example.

Using the left soft key [Options], the followings are available.

- Open: You can view the contact info of a group member. You can add members to the contact group using Add members option.
- Create message: You can send a message to the members of a group.
- New group: You can add a new group. After keying in the group name, press the right soft key [OK].
- ▶ **Delete:** Deletes the group.
- ▶ Rename: You can rename the group.
- ▶ Ringtone: You can set a special ringtone for the group to alert whenever the group member calls.
- ▶ Contacts info: You can view information about the memory consumption of Contacts.
- Settings: You can change the display order of first and last names of your contacts.
- Help: Use this option to get to know the phone feature.
- **Exit:** Exits the Contacts.

To delete a contact group, press the \_\_\_\_\_.

The individual contacts cards of group members remain in the Contacts directory.

# Log [ 🗷 - 3]

## Recent calls

You can view the recently missed, received and dialed calls.

### Missed calls

Allows you to view the last 20 phone numbers from which someone unsuccessfully tried to reach you.

### Received calls

Allows you to view the last 20 phone numbers that you have answered.

### Note

The phone registers missed and received calls only if the network supports these functions and the phone is switched on within the network's service area.

## Dialled calls

Allows you to view the last 20 phone numbers that you have called or tried to call.

### Note

You can also view Dialled numbers in standby mode by pressing .

You can make a call, send a message and save the number in Contacts. You can edit the phone number or copy the number using **Use number** option. You can delete your missed, received, or dialled calls.

You can reset the recent calls register in **Recent calls**, press the left soft key [Options] and select **Clear recent calls**. To set the time period to keep log events in the phone memory, select **Settings** option.

## **Call duration**

You can view the duration of calls to and from your phone.

### Note

If you have subscribed to two phone lines, you can filter the log to view call duration for only one line. Press the left soft key [Options] and select Filter timers and select between Line 1 or Line 2.

Using the left soft key [Options], the followings are available.

- ▶ Clear timers: Select this to reset the call duration timers.
- ➤ **Settings:** You can set the time period to keep log events in the phone memory.
- ▶ **Help:** Use this option to get to know the phone feature.
- **Exit:** Exits the Log.

## Packet data

You can check the amount of data transferred during packet data connections.

### Note

You may be charged for your packet data connections according to the amount of transferred data.

Using the left soft key [Options], the followings are available.

- Clear counter: Select this to reset the packet data counters. You may need to lock code to clear the counter.
- Settings: You can set the time period to keep log events in the phone memory.
- ▶ Help: Use this option to get to know the phone feature.
- **Exit:** Exits the Log.

# Viewing general log info

You can monitor communication events registered by your phone.

- 1. Press the right navigation key in the **Log** window.
- 2. To view detailed information about a communication event, scroll to it and press .

### Note

Sub-events, such as long text messages sent in two or more linked messages, are logged as one event.

- Using the left soft key [Options], the followings are available.
  - View details: To view detailed information about the communication event.
  - ▶ Clear log: Delete all log contents.
  - Filter: You can view a single type of communication event or communication events with one other party. Scroll to the desired filter and press
  - ▶ Save to Contacts: You can add the contact info from a communication event to your Contacts.
  - ▶ **Settings:** You can set the time period to keep log events in the phone memory.
  - Help: Use this option to get to know the phone feature.
  - **Exit:** Exits the Log.

# My Stuff [ 🗷 - 4]

You can browse media files in each folder.

### Note

- The term media file refers to images, animations, sound and video clips, music tracks, and any other files containing media content.
- Copyright protections may prevent images, music and other media files from being copied, modified, or transferred to other devices.

# **Images**

- **Download:** You can download images from the web.
- ▶ Send: You can send the image via MMS, Bluetooth or Email.
- Sort by: You can arrange your images according to their date, title, size, or format.
- ▶ Use image
- Set as wallpaper: You can set the image as the background image for the display while the phone is in standby mode.

- Assign to contact: You can add a thumbnail image to a contact card.
- ▶ **Delete:** Deletes the selected image.
- Organise
  - New folder: You can create a folder to store images.
  - Move to folder: You can move the image to a different folder. Scroll to the folder and press the left soft key [OK].
  - Copy to memory card/ Copy to phone mem.: To copy the image or folder to your memory card or phone memory.
  - Move to memory card/ Move to phone mem.: To move the image or folder from one memory to another.
- Mark/Unmark: You can select multiple images for sending or deleting at the same time, for example.
- ▶ Rename: You can rename the image.
- ▶ View details: You can view detailed information on the image.

# **Video clips**

- **Download:** You can download videos from the web.
- Send: You can send the video via MMS, Bluetooth or Fmail.
- Sort by: You can arrange your videos according to their date, title, size, or format.
- ▶ **Delete:** Deletes the selected video clip.
- Organise
  - **New folder:** You can create a folder to arrange your videos.
  - Move to folder: You can move the video to a different folder. Scroll to the folder and press the left soft key [OK].
  - Copy to memory card/ Copy to phone mem.: To copy the video or folder to your memory card or phone memory.

- Move to memory card/ Move to phone mem.: To move the video or folder from one memory to another.
- ▶ Mark/Unmark: You can select multiple videos for sending or deleting at the same time, for example.
- ▶ Rename: You can rename the video clip.
- ▶ View details: You can view detailed information on the video clip.

## **Tracks**

Music albums are automatically created based on the ID3 tags attached to the music files.

You can allow or prevent the display of these albums using **Show albums/ Hide albums** option.

- **Download:** You can download music from the web.
- ▶ Send: You can send the music track via MMS, Bluetooth or Email.

- Sort by: You can arrange your music tracks according to their artist, title, album, genre, composer, date, size, or format.
- ▶ New track list: You can create a new track list.
- Use tone
  - **Set as ringing tone:** You can set the music track as the ringing tone for the current profile.
  - Assign to contact: You can set the music track as ringing tone for a contact.
- Edit: You can add or remove music tracks from the track list.
- Organise
  - Copy to memory card/ Copy to phone mem.: To copy the music or folder to your memory card or phone memory.
  - Move to memory card/ Move to phone mem.: To move the music or folder from one memory to another.
- ▶ Show albums/ Hide albums: You can set whether to display the automatically created music albums or not.

- View content: You can view the music tracks included in the album.
- View details: You can view detailed information on the track.
- Mark/Unmark: You can select multiple music tracks for sending or deleting at the same time, for example.
- ▶ **Delete:** Deletes the selected track.

### Note

If you delete M3U files by using New track list option, the contained tracks are not deleted. If you delete an item shown using the Show album option, every track the album includes will be deleted.

# Sound clips

- Download: You can download sound clips from the web.
- Send: You can send the sound clip via MMS, Bluetooth or Email.

- ▶ Find: To find a particular sound clip, key in the first letters of the clip name. You can send a sound clip to compatible devices or to a media file uploading service by pressing the ...
- Sort by: You can arrange your sound clips according to their date, size, or other criteria.

### Use tone

- **Set as ringing tone:** You can set the sound clip as the ringing tone for profiles.
- **Assign to contact:** You can set the sound clip as ringing tone for a contact.

### Organise

- Copy to memory card/ Copy to phone mem.: To copy the sound clip to your memory card or phone memory.
- Move to memory card/ Move to phone mem.: To move the sound clip from one memory to another.
- ▶ View details: You can download info about a sound clip protected by usage rights.

▶ Mark/Unmark: You can select multiple sound clips for sending or deleting at the same time, for example.

# Streaming links

To use a link to play the media file, scroll to the link and press .

#### Note

- Streaming means playing music, video, or sound clip files directly from the web, without first downloading it to your phone.
- ▶ **Send:** You can send the link via Bluetooth.
- Find: To find a particular link, key in the first letters of the link name. You can send a streaming link to compatible devices by pressing the
- ▶ New link: You can create a new link. Key in the link name and web address and press .
- **Edit:** You can edit the link name or web address.
- Organise
  - Copy to memory card/ Copy to phone mem.: To copy the link to your memory card or phone memory.

- Move to memory card/ Move to phone mem.: To move the link from one memory to another.
- Mark/Unmark: You can select multiple streaming links for sending or deleting at the same time, for example.

## **Presentations**

Presentations may contain SVG -T and Flash file presentations, which combine multiple media files, such as images and sound clips. Presentations may also be interactive. To play a presentation scroll to it and press Side of the phone. To delete a presentation, scroll to it and press Side of the phone. To delete a presentation, scroll to it and press Side of the phone.

- ▶ Find: To find a particular presentation, key in the first letters of the presentation name. You can send a presentation to compatible devices by pressing the
- ▶ **Sort by:** You can arrange your presentations according to their date, title or size.

### Organise

- Copy to memory card/ Copy to phone mem.: To copy the presentation to your memory card or phone memory.
- Move to memory card/ Move to phone mem.: To move the presentation from one memory to another.
- Mark/Unmark: You can select multiple presentations for sending or deleting at the same time, for example.

## All files

You can view or play a media file or streaming link to a media file by pressing .

- ▶ Find: To find a specific media file or link, key in the first letters of the media file name. You can send a media file to compatible devices by pressing the
- ▶ **Sort by:** You can arrange your media files according to their date, size, or other criteria.

### Organise

- Copy to memory card/ Copy to phone mem.: To copy the file or link to your memory card or phone memory.
- Move to memory card/ Move to phone mem.: To move the file or link from one memory to another.
- ▶ Mark/Unmark: You can select multiple files for sending or deleting at the same time, for example.
- Rename: You can rename the file.

### Note

Not available for links. You can rename links using **Edit** option.

# Multimedia [ 🗷 - 5]

# RealPlayer

Menu 5.1

You can play sound or video clips saved in the phone or stream music and video clips.

## Tip

Streaming means playing music, video, or sound clip files directly from the web, without first downloading it to your phone.

### **▶** Open

- Most recent clips: Select this to play one of the up to 6 music or video clips you most recently played. Scroll to the clip and press
- **Saved clip:** Select this to play a saved video clip or to open a stream link to a media clip.
- ▶ **Download videos:** You can download video clips from the web.
- Settings: You can change video or connection settings.
- About application: You can view info about the application.

# Music player

Menu 5.2

You can play music tracks.

### <Key operations>

| Key                  | Description                           |
|----------------------|---------------------------------------|
| OK / 5 H             | Starts playing music.                 |
|                      | Pauses/resumes playback.              |
| Left navigation key  | Decreases the volume.                 |
| Right navigation key | Increases the volume.                 |
| Up navigation key/   | Rewinds the track. (Long press)       |
| 2 sbc                | Returns to the previous track.        |
|                      | (Short press)                         |
| Down navigation key/ | Fast-forwards the track. (Long press) |
| 8 tuv                | Skips to the next track (Short press) |
| 0 -                  | Stops playback.                       |

- Music library: You can view, play and manage all music tracks saved on your device or memory card.
- ▶ Open 'Now playing': You can view the currently playing set of tracks.
- Download tracks: You can download music from the web.

- Random play: You can play music tracks in a random order.
- ▶ **Loop:** You can repeatedly play music, either a specific track or all tracks.
- ▶ Equaliser: You can enhance or diminish frequencies during music playback.
- ▶ Add to track list: You can add the playing music track to a new or saved track list.
- ▶ Use tone
  - **Set as ringing tone:** You can set the music track as the ringing tone for the current profile.
  - **Assign to contact:** You can set the music track as ringing tone for a contact.
- ▶ Play in background: You can leave Music player on in the background when using other applications.

### Tip

- You can also press to leave music playback on in the background when making a call or using another application.
- View details: You can view detailed info about the currently playing track.

Additional details: You can view a web page for more info about the currently playing tack.

# Recorder

Menu 5.3

You can record speech or sound.

You can record a phone call by selecting **Recorder** during the call.

### Note

- Obey all local laws governing the recording of phone calls. Both parties of the call hear a tone every 5 seconds during recording.
- Press the left soft key [Options] and select Settings to select the recording quality and default memory for your sound clips.
- Press the left soft key [Options] and select Record sound clip to start recording. When a recording is started, the recording time appears on the LCD.
- When you finish the recording, press the right soft key [Stop]. The recorded file is automatically saved in **Sound clips** folder in **My stuff**.

## Multimedia

- 4. To play the sound clip after recording, press  $\bigcirc$  .
- You can listen to previously recorded sound clips by selecting Go to My stuff.

## Camera Menu 5.4

In this application, you can take photos or record videos.

You can switch between camera and video recorder using the up/down navigation keys.

### Note

▶ To save the phone's battery, **Camera** will go into standby mode if the camera hardware cannot be activated or if no keys are pressed for one minute. To continue taking photos or recording videos, press .

### To take photos:

- 1. The viewfinder shows you the image to be captured.
- 2. To zoom in/out, press the right/left navigation key.

- 3. Using the left soft key [Options], the followings are available.
  - ▶ Capture: Select this to take a photo.
  - Show toolbar: After selecting this, you can switch between Image and Video modes, activate night or sequence mode, or switch between main and secondary camera using the
- ▶ Video mode: Switches to Video mode.
- Use secondary camera: Select this to use the secondary camera.
- Night mode: You can activate/deactivate the night mode.
- Sequence mode: You can take multiple photos in one go by selecting On. (Shortcut: Press
   to activate the sequence mode in preview.)
- Self-timer: To take a photo automatically after a short time delay to, for example, include yourself in the photo. Select the delay time and press the left soft key [Activate].

- ▶ **Go to My stuff:** To view images and videos saved on the phone or memory card.
- ▶ **Adjust:** You can adjust the brightness, contrast, white balance and colour tone.
- Settings: You can set the desired environment to take photos or record videos. After setting the desired environment, press the right soft key [Back].
- Image
- Image quality: You can adjust the image quality.

### Note

- The better the image quality, the more memory the photo uses and the fewer photos you can save on your phone or memory card.
- Show captured image: Select No to take one photo immediately after another. This way, your photos do not remain on the display after you take them, and the camera is ready for use again.
- Resolution (Camera 1): Select the desired resolution for the external camera by pressing

- Resolution (Camera 2): Select the desired resolution for the internal camera by pressing
- Default image name: To key in the default name for your new photos, scroll to **Text** and press

  OK. Key in the name and press

  OK.
- Memory in use: Select where to save your photos.
- Help: Use this option to get to know the phone feature.
- **Exit:** Exits the application.

### <Short-cut keys>

- : To activate night mode and take photos when lighting is dim and the camera needs a long exposure time.
- : To edit brightness settings.
- : To activate sequence mode and take 6 photos in one go. Press to take the photos.
- : To edit contrast settings.

## Multimedia

4. To take a photo, press . Photos are automatically saved in **Images** folder in **My stuff**.

### To record videos:

- Press the down navigation keys to switch to video recorder. The viewfinder shows you the image to be recorded.
- 2. To zoom in/out, press the right/left navigation key.
- Using the left soft key [Options], the followings are available.
  - ▶ **Record:** Select this to record a video.
  - Show toolbar: After selecting this, you can switch between Image and Video modes, activate night mode, or switch between main and secondary camera using the
    S.
  - ▶ Image mode: Switches to Image mode.
  - Use secondary camera: Select this to use the secondary camera.
  - Night mode: You can activate/deactivate the night mode.
- Mute: You can record a video without voice recorded.

- ▶ Go to My stuff: To view other videos saved on the phone or memory card.
- ▶ Adjust: You can adjust the brightness, contrast, white balance and colour tone.
- ➤ Settings: You can set the desired environment to take photos or record videos. After setting the desired environment, press the right soft key [Back].
- Video
- Length: Select between Maximum and Short.

### Tip

- To send the video clip in a multimedia message, select **Short** to reduce the size of the video.
- Resolution (Camera 1): Select the desired resolution for the external camera by pressing
- Resolution (Camera 2): Select the desired resolution for the internal camera by pressing

- Default video name: To key in the default name for your new videos, scroll to **Text** and press
   Key in the name and press
- Memory in use: Select where to save your videos.
- ▶ Help: Use this option to get to know the phone feature.
- **Exit:** Exits the application.
- 4. To record a video, press OK.
- 5. To stop recording, press the right soft key [Stop]. Videos are automatically saved in Video clips folder in My stuff. If you do now want to save a video, press \_\_\_\_. To play the video, press the left soft key [Options] and select Play.

# Flash Player

Menu 5.5

You can view and play Flash files made for mobile devices.

To switch between Flash files saved on your phone memory and memory card, press the left/right navigation keys.

- 1. To open a folder or play Flash file, scroll to the folder of file and press .
- 2. Scroll to a Flash file and press the left soft key [Options]. The following options are available.

#### Note

- Available options may vary.
- Send: You can send the Flash file to compatible devices.
- Organise
- Copy to folder: To save a copy of the file in another folder.
- Move to folder: To move the file to a different folder.
- New folder: To create a folder to organize your Flash files.
- 3. To delete a Flash file, scroll to it and press .

# Organiser [ 💷 - 6]

## **Calculator**

#### Menu 6.1

#### To use the calculator:

- 1. Key in the first number of the calculation.
- 2. To select a function on the right-hand side of the display, scroll to it and press the ...

## Tip

- You can also press 1 to 4 times to add, subtract, multiply or divide.
- To add a decimal point, press .
- 3. Key in the next number of the calculation.
- 4. Select any remaining operations and key in numbers.
- 5. To execute the calculation, scroll to "=" and press
- The result of the calculation remains in the editor field and can be used as the first number of a new calculation.

Using the left soft key [Options], the followings are available.

▶ Last result: You can retrieve the result of the last calculation and reuse it.

### Memory

- **Save:** To save the number displayed in the editor field. You can only save one number at a time.
- Recall: To retrieve the saved number.
- Clear: To delete the saved number.
- ▶ Clear screen: Select this to empty the screen for a new calculation.

# Clock

Menu 6.2

### Time

You can view the time, day of the week and date, or set and edit alarms or modify date and time settings.

- To set date and time, press the left soft key [Options] and select **Settings**.
- 2. Scroll to the following settings and press .
  - ▶ **Time:** Key in the time and press **I**
  - ► Time zone: Scroll to your current location and press .
- ▶ **Date:** Key in the date and press **OK**.

- Date format: You can change how dates are displayed. Scroll to the desired format and press
   .
- Date separator: You can change the symbol that separates days, months and years. Scroll to the dot, colon, slash or dash and press
- ▶ Time format: Select 24-hour or 12-hour.
- ▶ **Time separator:** Select the colon or dot as the symbol that separates hours and minutes.
- ▶ Clock type: Select either Analogue or Digital.
- Workdays: To select your working days, scroll to each day and press to mark it and press the left soft key [OK].
- Network operator time: You can use the network service to automatically update the time, date and time zone by selecting Auto-update.

### Note

▶ This service may not be available in all networks.

3. Press the right soft key [Back] to save your settings. To quickly set a one -time alarm, press any number key and key in the alarm time. To change the time of a set alarm, press the left soft key [Options] and select **Reset alarm**.

### Alarm clock

- 1. In the Clock window, press the right navigation key.
- Press the left soft key [Options] and select New alarm.
- 3. Fill in the following fields.
  - ► Alarm time: Key in the alarm time and select am between pm using .
  - **Description:** Key in the description.
  - Repeat: Scroll to the desired repeat option and press to mark it and press the left soft key [OK].
- 4. Press the left soft key [Done].

### Tip

To quickly set a one-time alarm, you can also press any number key and key in the alarm time.

# Organiser

To deactivate or delete an alarm, scroll to it and press

### World clock

- In the Clock window, press the right navigation key twice.
- 2. Press the left soft key [Options].
  - Add city: You can add another city to the view.

    Scroll to the desired city and press .

### Tip

- ▶ To find a particular city, press the left soft key [Options] and select Find. Key in the first letters of that city's name or the country in which it is located. A list of cities that match your input opens.
- Set as the current city: You can change the city that determines the time and date in your phone to the currently selected city.
- Settings: You can change date and time settings.
- 3. To delete a city, scroll to it and press .

### Converter

Menu 6.3

You can convert Currency, Area, Energy, Length, Mass, Power, Pressure, Temperature, Time, Velocity and Volume from one unit (for example, gallons) to another (litres).

### Notes

Menu 6.4

You can view or write notes.

1. To write a note, press any number key. The note editor opens automatically.

### Tip

- To add a space between words, press .
- To insert special characters, press . Scroll to the desired character and press .
- To use predictive text input when writing, go to Menu → Settings → General → Personalisation → Language → Predictive text. Press to select On. You can also activate predictive text input mode by pressing and selecting Activating predictive text.

- 2. To save your note, press the right soft key [Done].
- Using the left soft key [Options], the followings are available.
  - **Open:** To view the note.
  - **Send:** To send a note to other devices.
  - ▶ **New note:** To write a new note.
- **Delete:** Deletes the selected note.
- Mark/Unmark: You can select multiple notes for sending or deleting, for example. Once your have marked the desired notes, press the left soft key [Options] and select the desired action.
- ▶ **Synchronisation:** To synchronise notes with a text application in another device.

## **Calendar**

Menu 6.5

You can edit and keep track of your schedule.

Using the left soft key [Options], the followings are available.

Open: You can view schedule entries on the selected day. New entry: You can create a calendar entry to remind yourself of an upcoming meeting, event or task. Select the desired editor from Meeting, Memo, Anniversary and To-do.

### Tip

- You can also add appointments by starting to write with the number keys. The Meeting editor opens automatically.)
- ► Week view: To view your schedule for a specific week.

### Tip

- To switch between different calendar view, press
- ▶ To-do view: To view your task list.
- Delete entry: You can delete only elapsed entries by selecting Before date or delete all the calendar entries by selecting All entries

# Organiser

### Tip

- To view the previous or next month, press up/down navigation key.
- To go to today, press
- Settings: You can change the Calendar alarm tone, opening view, first day of the week or title of the Week view.

# File mgr.

Menu 6.6

You can browse and manage folders and files.

- 1. To view the contents of a folder or file, scroll to it and press .
- 2. To send a file to compatible devices, scroll to it and press .
- 3. Using the left soft key [Options], the followings are available.
  - Move to folder: To move the folder or file to another folder. Scroll to the desired folder and press

### Note

- Default folders such as Sound clips in My stuff cannot be moved or deleted.
- ► Copy to folder: To save a copy of the folder or file in another folder. Scroll to the desired folder and press .
- Mark/Unmark: You can select multiple files.
   Once your have marked all desired notes, press the left soft key [Options] and select the desired action.
- ▶ Rename: You can rename the folder.
- ▶ View details: You can view detailed information on the folder.

- Memory details: To check the memory consumption in phone memory or a memory card.
- 4. To delete a folder or file, scroll to it and press

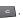

#### Note

► To browse and manage folders and files on your memory card, press the right navigation key.

# Memory

Menu 6.7

You can view the status of the memory card.

Using the left soft key [Options], the followings are available.

Remove memory card: Select this to safely eject the memory card.

### Note

- Do not remove the card before the phone notifies you that it is safe to do so.
- Back up phone memory: To back up important information, such as your calendar entries or contacts, to your memory card.

▶ **Restore from card:** To restore the backup from the memory card to your phone.

### Note

- ▶ The phone restarts after the restoration.
- Format memory card: To format a memory card for your phone.

#### Note

- Do not format a memory card that contains important software or data as formatting destroys all that is saved on the card.
- Memory card name: You can change the name of your memory card.
- Set password: To create a password for the memory card. This helps protect the data on the memory card because it means a password is requested when the card is inserted into another device.

# Organiser

## Tip

- You can select Remove password later. This means the memory card is unlocked and no password is requested when it is inserted into another device. In this case, the data saved on the card is not protected against unauthorised use.
- Memory details: You can monitor the memory consumed by different applications and data on the memory card.

# Profiles [ - 7]

You can manage the call, message, and other alert settings of your phone.

 To change the profile, scroll to the desired profile, press the left soft key [Options] and select Activate.

### Note

- In Offline profile, you cannot make or receive calls or use other features that require network coverage.
- 2. To modify a profile, scroll to it, press the left soft key [Options], and select Personalise.

## Scroll to the following settings and to edit:

▶ **Ring tone:** To change the ringing tone, scroll to the new tone and press **S**.

### Tip

- ▶ To listen to a tone before selecting it, scroll to the tone. After a moment, playback will start. To end playback, press any key.
- ▶ Video call tone: To change the ringing tone for a video call, scroll to the new tone and press ...
- ▶ Ring type: To change the ringing type, scroll to the desired type and press os.

## Tip

- When you select Ascending, the ringing volume starts from level one and increases level by level to the maximum volume you set in the next setting.
- Ring volume: To increase or decrease the ringing tone volume, press the right or left navigation key. And press
- Message alert tone: To change the alert tone for messages you receive, scroll to the new tone and press

# **Profiles**

- Vibrating alert: To have your phone vibrate for incoming calls and messages, select On.
- ▶ **Keypad tones:** To change the volume level of the keypad tones, scroll to the new level and press ■.
- ▶ Warning tones: To set the phone to sound warning tones, select On.
- ▶ Alert for: To set the phone to ring only when calls arrive from members of a specific contact group or groups, scroll to each group and press to mark it. Once you have selected the desired groups, press OK.

### Note

- ▶ The **General** and **Offline** profiles cannot be renamed.
- Some settings are not available with the Offline profile.

To save your settings, press Back.

To create a new profile with your own sound settings, press the left soft key [Options] and select Create new.

# Settings [ settings - 8]

### General

You can edit the general settings of your device or restore the original default device settings.

### Personalisation

To edit settings related to the display, standby mode and general functionality of your device.

 Display: You can edit brightness, list font size and other display settings. After setting each value, press the right soft key [Back].

| Brightness             | To darken or brighten the display, press the left/right navigation key and press <b>OK</b> .                                                                     |
|------------------------|----------------------------------------------------------------------------------------------------|
| List font size         | You can adjust the size of the text and icons on the display: <b>Large, Normal</b> or <b>Small</b> .                                                             |
| Power saver time-out   | To decrease or increase the power saver time-<br>out, press the left/right navigation key and<br>press <b>OK</b> .                                               |
| Welcome<br>note / logo | To key in a note or select an image to greet<br>you when you switch on the phone, scroll to<br>Text or Image and press OK.                                       |
| Light time-out         | To increase or decrease the period of time for which the light stays on when you stop using the phone, press the left/right navigation key and press <b>OK</b> . |

Standby mode: To select the general theme for your device, edit the theme settings and display or hide the operator logo. After setting each value, press the right soft key [Back].

| Active standby       | To display today's entries from <b>Calendar</b> ,<br>show your <b>To-do</b> tasks and make shortcuts to<br>different applications available from standby<br>mode, select <b>On</b> .                                                                                        |
|----------------------|----------------------------------------------------------------------------------------------------|
| Shortcuts            | To change the shortcuts available in standby mode from the selection keys on the bottom of the display and when you press the navigation key in any direction.                                                                                                    |
| Active standby apps. | To select the application shortcuts that appear on the display in Active standby, scroll to each shortcut setting and press .  Scroll to the desired application and press . (Note: You can also set the functions assigned to soft keys when Active standby is set to On.) |

- ▶ **Tones:** To edit settings for the various sounds produced by your phone.
- Themes: To change the look of your device's display.

# Settings

### Note

▶ Please refer to page 82 for more information.

▶ Language: To select the languages for the phone texts and for you to write messages, notes and other texts. After setting each value, press the right soft key [Back].

| Phone language | Scroll to the desired language for the display                                                              |
|----------------|----------------------------------------------------------------------------------------------------|
|                | Scroll to the desired language for the display texts and press <b>OK</b> . If you select <b>Automatic</b> , |
|                | the language is selected according to the                                                                   |
|                | information on your SIM card.                                                                               |
| Writing        | Scroll to the desired language for writing text                                                             |
| language       | and press <b>OK</b> .                                                                                       |
| Predictive     | To use predictive text input by default, select                                                             |
| text           | On. (Note: A predictive text dictionary is not                                                              |
|                | available for all languages.)                                                                               |

## Date and time

To edit time and date settings.

### **Enhancement**

You can edit settings related to the various enhancements such as **Headset** and **Wireless car kit** you can use with your device. In most enhancement

settings, you can select the profile to use and answer incoming calls automatically whenever you use the enhancement. Some enhancement connectors do not indicate which type of an enhancement is connected to the device.

### ▶ Headset

| Default profile | Scroll to the profile to use with the headset and press OK . |
|-----------------|--------------------------------------------------------------|
| Automatic       | To answer calls automatically after five                     |
| answer          | seconds when you use the headset, select <b>On</b> .         |

### Wireless car kit

| Default profile | Scroll to the profile to use with the car kit and press OK. |
|-----------------|-------------------------------------------------------------|
| Automatic       | To answer calls automatically after five                    |
| answer          | seconds when you use the car kit, select <b>On</b> .        |

# Security

You can edit settings related to the security of your personal information on your phone or SIM card and data connections between your device and the network.

Phone and SIM card: To change the PIN and other security codes and edit other security settings for your phone and SIM card.

| PIN code  | To protect your phone and SIM card against                                                                                                    |
|-----------|----------------------------------------------------------------------------------------------------|
| request   | unauthorised use, select <b>On</b> . The phone asks for the PIN code when it is switched on.                                                                                                    |
| PIN code  | To change the current PIN code, key in the old PIN code once, the new PIN code twice, and press <b>OK</b> . ( <b>Tip:</b> The PIN codes are saved on your SIM card, not in the phone memory. Therefore, the PIN settings only affect the current SIM card.) (Note: The PUK (Personal Unblocking Key) codes are required to change blocked PIN codes. If these codes are not supplied with the SIM card, contact the SIM card vendor.) |
| PIN2 code | To change the current PIN2 code, if supplied with your SIM card, key in the old PIN2 code once, the new PIN2 code twice, and press OK. (Note: The PIN2 code is required to access some network services. Your SIM card must support these services.) (Note: The PUK2 (Personal Unblocking Key) codes are required to change blocked PIN2 codes. If these codes are not supplied with the SIM card, contact the SIM card vendor.)      |

| Keypad<br>autolock period   | To lock the keypad when your device has been idle for a certain period of time so that no keys are accidentally pressed, scroll to <b>User defined</b> and press <b>OK</b> . Key in the time-out period and press <b>OK</b> . ( <b>Tip:</b> To use the keypad again, press the left selection key and press <b>OK</b> in quick succession.) |
|-----------------------------|----------------------------------------------------------------------------------------------------|
| Phone autolock<br>period    | To have the system lock itself when left idle for a certain period of time, scroll to <b>User defined</b> and press <b>OK</b> . Key in the time-out period in minutes and press <b>OK</b> . You need the lock code to change this setting.                                                                                                  |
| Lock code                   | To change the current lock code that is used to unlock the phone if it locks itself, key in the old code once, the new lock code (five digits) twice, and press <b>OK</b> .                                                                                                    |
| Lock if SIM card<br>changed | To prevent the use of your phone with an unauthorised SIM card, select <b>Yes</b> . The phone then asks for the lock code every time a new SIM card is inserted.                                                                                                    |
| Confirm SIM services        | To see the confirmation messages sent<br>between the phone and the network when<br>you use network services supported by your<br>SIM, select <b>Yes</b> .                                                                                                    |

# Settings

### ► Certificate management

To view and manage the digital certificates in your phone.

Security module

To view or edit security modules.

# Factory settings

To restore the default settings of your device or remove any operator settings, press the left soft key [Yes] and key in the lock code.

## **Phone**

You can edit the general settings related to making and receiving calls.

## Call settings

- Send my caller ID: Scroll to Yes to display your caller identity to the people you call, No to hide it or Set by network to follow the default setting of your home network.
- ▶ Call waiting: To be notified of incoming calls while you have a call in progress, select Activate.

- Reject call with SMS: To send an explanatory text message to callers when you reject their call, select Yes.
- Message text: Key in the text for the message to send to rejected callers.
- Image in video call: To send a still image to video callers if you disable sending your video during the calls, scroll to Use selected and press OK. Select the desired image.
- Automatic redial: To have your phone redial when numbers are busy or calls are not answered, select On.
- Show call duration: To have the length of a call displayed during the call, select Yes.
- Summary after call: To have the duration of a call briefly displayed after the call, select On.
- Speed dialling: To call the phone numbers to which you have assigned speed dialling keys by pressing and holding the speed dial key, select On.
- Anykey answer: To answer incoming calls by pressing any key except the End and Power keys, select On.

- Line in use (shown if ALS is supported by SIM): Select either of your phone lines as the primary line for making calls and sending messages.
- Line change (shown if ALS is supported by SIM): To prevent the primary line from being changed, select Disable. You need your PIN2 code to change this setting.

### Note

The accessibility of some Call settings depends on the availability and your subscription to the network services. Contact your service provider for more information.

### Call divert

You can divert incoming calls to your voice mailbox or to another phone number.

- Voice calls: You can divert incoming voice calls to your voice mailbox or to another phone number. Scroll to the following divert options and press <a>Image: Color of the color of the color of the
  - All voice calls: Diverts all incoming calls.

- If busy: Diverts incoming calls when you have an active call or reject a call.
- If not answered: Diverts calls after your phone rings for a specified time. Scroll to the time and press OK.
- **If out of reach:** Diverts calls when the phone is either switched off or out of network coverage.
- If not available: To activate the last three settings, to divert if busy, not answered or out of reach.

To cancel the diverting of calls, scroll to the active divert options, press the left soft key [Options] and select Cancel.

To check your current diverts, scroll to the call divert options, press the left soft key [Options] and select Check status.

- ▶ Data and video calls: You can divert incoming data and video calls to another phone number. Scroll to the following divert options and press Science Science Activate. Key in the number and press OK.
  - All data and video calls: Diverts all incoming calls.

# Settings

- If busy: Diverts incoming calls when you have an active call.
- If not answered: Diverts calls after your phone rings for a specified time. Scroll to the time and press OK.
- **If out of reach:** Diverts calls when the phone is either switched off or out of network coverage.
- If not available: To activate the last three settings, to divert if busy, not answered or out of reach.

To cancel the diverting of calls, scroll to the active divert options, press the left soft key [Options] and select Cancel.

To check your current diverts, scroll to the divert options, press the left soft key [Options] and select Check status.

To save your settings, press the right sot key [Back].

# Call barring

You can restrict the receiving of calls: Outgoing calls/ International calls/ International calls except to home country/ Incoming calls/ Incoming calls when abroad.

To edit mobile call barring settings, you need a password. You obtain the barring password from your service provider upon subscription to this network service.

Call barring affects all voice and data calls, except emergency calls.

Scroll to barring options, press and select:

- ▶ Activate to restrict calls.
- Cancel to undo call restriction.
- ▶ Check status to see if calls are restricted or not.

To undo mobile call barring, press the left soft key **[Options]** and select **Cancel all barrings**.

To change the barring password, press the left soft key [Options] and select Edit barring password.

Key in the old password once, the new password twice and press **OK**. To save your settings, press the right soft key [Back].

#### Network

You can select the network type, the manner of selecting networks and indicate when your phone is used in a Micro Cellular Network

▶ **Network mode:** Press , scroll to the network type and press .

#### Note

- ▶ This setting may be preset for your phone and not available for editing.
- Operator selection: Define how to choose between different available networks when travelling, for example.
  - **Manual**: You can select the network yourself. Scroll to the desired network and press **CK**.

#### Tip

- Manual selection can be useful when you know that one network is less expensive than another or that it provides faster data transmission.
- Automatic: To have the network selected automatically.

Cell info display: To indicate when your phone is used in a Micro Cellular Network (MCN), select On. The MCN indicator is only displayed in standby mode.

#### Tip

In a network based on MCN technology, local calls may cost less.

To save your settings, press the left soft key [Back].

#### Note

To view or edit other settings, press the left/right navigation keys.

#### **Connection settings**

You can edit access point and other connection settings.

#### Bluetooth

#### Bluetooth QD ID B012388

You can edit settings for Bluetooth connectivity. For further information, please refer to page 91.

Bluetooth provides you with wireless connections to other Bluetooth devices such as computers or other phones.

#### Settings

Within a maximum range of 10 metres, you can transfer data, such as messages or images, between your phone and other Bluetooth devices.

- ▶ **Bluetooth:** To enable wireless connections to other Bluetooth devices, select **On.**
- My phone's visibility: Set the visibility of your phone to other Bluetooth devices.
  - **Shown to all:** Allows other Bluetooth devices to find your phone whenever Bluetooth is switched on.
  - Define period: You can set a specific time period during which your phone is visible to other devices. After the time expires, your phone is hidden.
  - Hidden: To prevent other Bluetooth devices from finding your phone.

#### Note

Your Paired devices can still connect to your phone even if you select Hidden. My phone's name: You can change the name of your phone, which is visible to other devices that search for Bluetooth devices. Key in the new name and press OK.

#### Tip

Give a unique name to your phone to make sure it is easy to recognise when there are several Bluetooth devices in the vicinity.

#### **USB**

You can change the device type to which you normally connect your phone with the USB cable.

#### **▶** USB mode

 PC Suite: To connect PC Suite to your phone via the USB cable. With PC Suite, you can back up data from your phone to a PC and restore it back to your phone, synchronise data between your phone and PC, transfer files and use it for other purposes. You need to install PC Suite on your PC.

#### Note

- When you synchronise data between your phone and PC, the synchronisation must be started from the PC.
- Data transfer: To access and transfer data, such as text or music files, between your memory card and a compatible device, such as a computer, using USB. For Data transfer with a USB connection, you do not need to install anything on your phone or the other device.
- Ask on connection: Select Yes to select the USB mode every time you use the USB cable to connect your phone to another device.

#### Access points

You can view, create, and manage access points. An access point is where your phone connects to the network by way of a data call or packet data. To use email and multimedia services or to browse web pages, you must first define internet access points for these services.

#### Note

- Some or all access points may be preset for your phone, and you may not be able to create, edit, or remove them.
- 1. To create a new access point, press the left soft key [Options] and select New access point.

#### Tip

- ▶ To use an existing access point as the basis of the new access point, select **Duplicate access point**.
- 2. Scroll to the following settings and press to edit.

- Contact your service provider for the correct access point settings.
- <Data call access points>
- ▶ **Connection name:** Key in a name that is easy to remember and press **OK.**
- ▶ Data bearer: Scroll to Data call and press .

#### Settings

Dial-up number: Key in the modem telephone number of the access point.

#### Tip

- Use + in front of international numbers.
- ▶ **User name:** Key in your user name, if required by the service provider. Press **OK**.
- Prompt password: Select Yes to key in your password each time you log into a server, or No to save the password in your phone memory and automate the login.
- ▶ **Password:** Key in your password for the service and press **OK.**
- Authentication: Select Secure to always use encryption when sending your password, or Normal to use encryption when possible when sending your password.
- Homepage: Key in the web address of the page that appears when you connect to the web with this access point.
- ▶ Data call type: Select Analogue.

▶ Maximum data speed: Scroll to the data transfer speed to which you want to limit the connection and press . If you select Automatic, the data transfer rate is determined by the network, and it may be affected by the amount of data transferred in the network.

#### Note

Some service providers may charge you more for higher data rates.

#### <Packet data access points>

- ▶ Connection name: Key in a name that is easy to remember and press OK.
- ▶ Data bearer: Scroll to Packet data and press OK.
- ▶ Access point name: Key in the name provided by your service provider and press OK.
- User name: Key in your user name, if required by the service provider. Press OK.
- Prompt password: Select Yes to key in your password each time you log into a server, or No to save the password in your phone memory and automate the login.

- ▶ Password: Key in your password for the service and press OK.
- ▶ Authentication: Select Secure to always use encryption when sending your password, or Normal to use encryption when possible when sending your password.
- ▶ Homepage: Key in the web address of the page that appears when you connect to the web with this access point.
- 3. To save your settings, press the right soft key [Back].

The icons on the left-hand side of the access points indicate their data bearers.

To edit an access point, scroll to it and press .

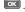

To delete an access point, scroll to it and press .

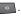

#### Note

For further information, please refer to the Help option on the handset.

#### Packet data

You can set when to use packet data connections and key in the access point to be used if you use your phone as a modem for a computer.

- ▶ Packet data connection: Define when to use packet data connections.
  - When available: Registers to the packet data network when you switch on your phone in a network that supports packet data.
  - When needed: Establishes a packet data connection only when an application or action requires it.

#### Note

- ▶ This setting affects all access points for packet data connections.
- Access point: If you use the phone as a modem to enable packet data connectivity from a computer, scroll to this and press . Key in the access point name and press OK. Contact your service provider for the access point name for modem connections.

To save your settings, press the right soft key [Back].

#### SIP settings

You can create or edit session initiation protocol (SIP) profiles, which are necessary for making Internet calls, for example.

The Session Initiation Protocol (SIP) is used for creating, modifying, and terminating communications sessions, such as internet calls, with one or more participants. SIP profiles include settings for these sessions. (The SIP profile used by default for a communication session is underlined.)

To create a SIP profile, press the left soft key [Options] and select New SIP profile → Default profile or Use existing profile to select a profile as the basis for the new profile.

To edit a SIP profile, scroll to it and press .

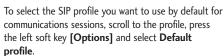

To delete a SIP profile, scroll to it and press .

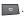

#### Note

▶ SIP profiles may be preset in your device or you may receive them from your service provider. You may not be able to edit or manage SIP profiles.

#### Configurations

You can view or delete trusted servers from which your phone may receive configuration settings. You can receive messages from your network operator, service provider, or company information management department. These messages contain configuration settings for trusted servers and are automatically saved in Configurations. From trusted servers you may receive configuration settings for access points, multimedia or e-mail services, and synchronisation settings.

To delete configurations for a trusted server, scroll to the server and press . The configuration settings for other applications provided by this server are also deleted.

#### Note

For example, you may need to delete trusted server configurations and the configuration settings provided by it when you change your service provider.

#### **Application settings**

You can edit the settings of different applications.

#### RealPlayer

You can change RealPlayer video or connection settings.

- ▶ Video: You can set the image contrast and select whether video clips are automatically replayed when they finish playing.
  - **Contrast:** To make the image lighter or darker, press the left/right navigation keys.
  - **Loop:** To automatically replay video clips when they finish playing, select **On.**
- Streaming: You can select whether or not to use a proxy server and change the default network connection settings.

- Proxy: You can select whether to use a proxy server and key in the proxy server's IP address and port number.
- Network: You can change the access point to connect to internet and set the port range used when connecting.

#### Camera

You can edit image or video settings. For further information, please refer to p.55-57.

#### Voice recorder

You can select the recording quality and default memory for your sound clips.

- Recording quality: To record sound clips you can then easily include in your multimedia messages and send to other devices, select MMS compatible.
- Memory in use: Select Phone memory or Memory card as the default memory in which to save your sound clips.

#### Settings

#### App. manager

You can edit the Application manager settings.

Some software packages that you install in your device may contain certificates for additional security.

- Software installation: Select Signed only to install applications with verified digital signatures only.
- ▶ Online certificate check: You can check the validity of certificates when installing applications.
  - Must be passed: Checks certificate validity when installing an application. If validity cannot be verified, the installation will be cancelled automatically.
  - On: Checks certificate validity when installing an application. If validity cannot be verified, you will be asked whether you want to continue installing the application.
  - Off: Select this if you trust the validity of the certificate.

#### Note

▶ These settings do not affect Java applications.

#### Log

You can set the time period to keep log events and to display call duration during calls. Scroll to the number of days after which logged communication events are automatically deleted and press

#### Note

If you select No log, all log contents are permanently deleted.

#### Tip

You may also edit the settings of other applications installed in your device by your service provider that appear on the list.

#### Tools [ 🕒 - 9]

#### Call mailbox

Menu 9.1

You can use the network service of voice mail that works as an answering machine for your phone.

A call mailbox is a network service that works as an answering machine where people who are unable to reach you can leave messages.

#### Tip

With the call diverting network service, you can direct incoming calls to your call mailbox. [Menu → Settings → Phone → Call divert → Voice calls] (Please refer to page 71.)

If your phone prompts you for the call mailbox number that you cannot recall, press the left soft key [Find] to search for it in **Contacts.** 

#### Tip

To quickly call your call mailbox in standby mode, press and .

Using the left soft key [Options], you can access the followings.

- Define number: Key in the phone number of your call mailbox.
- ▶ Call voice mailbox: Makes a call to the voice mailbox.
- ▶ Change number: You can change the phone number of your call mailbox.

#### Speed dial

Menu 9.2

You can assign speed dialling keys (from at to ) to phone numbers in your contacts directory.

Some number keys may be assigned as speed dials to special phone numbers. For example, number is reserved for your call mailbox.

To assign speed dialling keys:

- Scroll to an available speed dialling number and press .
- 2. Select Assign.
- Select the contact to whom you want to assign the speed dial. Select the phone number.

You can call a phone number linked to a speed dialling key in standby mode by pressing the speed dial and then

#### Note

To call a number linked to a speed dialling key just by pressing and holding the speed dial in standby mode, open Settings → Call → Speed dialing and select On.

To assign a speed dialling key to a different phone number:

- 1. Scroll to the speed dialling number and press the left soft key [Options].
- 2. Select Change.
- 3. Select the new contact and number.

You can remove a number linked to a speed dial by pressing the left soft key [Options] and selecting **Remove.** 

The contact and phone number you remove will remain in your **Contacts.** 

#### **Themes**

Menu 9.3

You can change the look of your phone's display.

In Themes, you can select different themes, which consist of various settings that affect the appearance of your phone's display. Some themes may also include ringtones or message alert tones.

#### General

You can preview or change the theme used for all applications that do not have their own themes or download more themes to your phone.

#### Menu view

You can change the display appearance of applications in **Menu** between **Grid** and **List** formation.

#### Wallpaper

You can change the background image on the display in standby mode.

To change the background image on the display in standby mode, scroll to Image and press . Scroll to the desired image and press the left soft key [Select].

#### Screen saver

You can change the option that appears as power saver when your device has been idle and no keys have been passed for some time.

#### Tip

- You can key in the Power saver time-out after which the power saver is turned on, in Menu → Settings → General → Personalisation → Display.
- ▶ Date and time: Uses the current date as power saver.
- ► **Text:** You can key in the text to appear as the power saver.
- Animation: You can select an animation as your power saver. Scroll to the desired animation and press

#### Note

You can also choose any other power saver you may have installed on your phone. Using the left soft key [Options], you can access the followings.

- ▶ Preview: You can see a preview of the power saver.
- Settings: You can view or edit the power saver settings.

#### Actv. keys

Menu 9.4

You can view and manage usage rights for media files in your phone. Some media files, such as images, music or video clips are protected by digital usage rights.

The activation keys for such files may allow or restrict their usage. For example, with some activation keys you may listen to a music track only a limited number of times. During one playback session you may rewind, fast-forward or pause the track, but once your stop it, you have used one of the instances allowed.

#### Valid keys

To view detailed info about your usage rights for a media file, such as their validity status and whether you can send the media file to other devices, scroll to the corresponding activation key and press

#### Tip

In the activation key details view, you can see the validity status of the key, details about your usage rights and restrictions for the corresponding media file and where the media file is currently saved on your device.

Using the left soft key [Options], you can access the followings.

- Get new key: You can buy usage rights for a media file.
- Reload: To update the info about whether the media files connected to the activation keys are saved on the phone and the validity of the keys.

To delete the activation key for a media file and the media file itself, scroll t o the key and press .

#### Invalid keys

To view detailed info about your expired or missing usage rights for a media file, scroll to the corresponding activation key and press .

#### Tip

- Activation keys expire when you run out of instances when you are allowed to use a media file or the time period for using the file ends.
- ▶ In the activation key details view, you can see the validity status of the key, details about your usage rights and restrictions for the corresponding media file and where the media f ile is saved on your device.

Using the left soft key [Options], you can access the followings.

Get new key: You can buy more instances or extend the usage period for a media file.

- You may not be able to buy more instances or extend the usage period for all media files.
- Reload: To update the info about whether the media files connected to the activation keys are saved on the phone and the validity of the keys.

#### Not in use

Unused activation keys are usually for media files that have been deleted from the device or saved on a removed memory card.

To view detailed info about an activation key not in use, scroll to it and press .

Using the left soft key [Options], you can access the followings.

- Reload: To update the info about whether the media files connected to the activation keys are saved on the phone and the validity of the keys.
- ▶ **Restore activation keys:** Select this to reinstate the activation keys saved in a backup file on your device.

#### Help Menu 9.5

You can read instructions about using the applications and functions of your phone.

#### **About**

Menu 9.6

You can see the copyright information of this product.

#### Connectivity [ 🔤 - \*]

#### IM(Instant Messasging)

Menu \*.1

You can converse with individual or multiple IM users by exchanging instant messages.

To converse with IM users and to view and edit your IM contacts, you must first log into the IM service. Press the left soft key [Options] and select Log in. When you register for this service, your service provider informs you of your user name, password and the appropriate settings to log in.

#### Tip

To automatically connect to the IM server when you open the application, press the left soft key [Options] and select Settings → IM login type → On app. start-up.

Using the left soft key [Options], you can access the followings.

- ▶ Change own availability: You can change your online status, which is shown to other IM users.
- Log in/ Log out: To connect to the IM serv er or disconnect from the IM server.

Settings: You can edit IM application or server settings.

#### Conversations

You can start or continue a conversation with an IM user.

#### Note

To converse with other IM users, you must first log in to the IM service. Press the left soft key [Options] and select Log in.

To start a conversation, press the left soft key [Options] and select New conversation.

- ▶ Enter user ID: You can key in the ID of the IM user.
- Select from contacts: You can select the other party of the conversation from your IM contacts.

#### Tip

Each user ID is unique and is provided by the service provider during registration. To search for IM users and user IDs, open IM contacts and press the left soft key [Options] and select New IM contact → Search from server. To continue a conversation, scroll to it and press . Key in a message and press to send it.

To end a conversation, scroll to it and press .

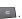

#### Note

▶ All conversations end when you log into a different IM server, when you log into the same server with a different user name or when you exit the application.

To view an invitation to join a group conversation, scroll to it and press OK . Press the left soft key [Options] to Join the group or Reject the invitation and send a message to its sender.

#### Note

To delete the invitation without sending a rejection to its sender, scroll to it and press

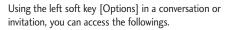

- ▶ Save: To save a received image in My stuff.
- ▶ Insert smiley: You can add a string of text characters that form a face that expresses a mood to your message.

- ▶ Send image: You can send a saved image (From My stuff) or new image (New image).
- ▶ Forward: You can forward the message to another IM contact or group.
- ▶ Add to IM contacts: You can add the other party to your IM contacts.
- ▶ **Record chat:** You can save a copy of the conversation.
- **Stop recording:** Select this to stop saving the conversation.
- ▶ Blocking options: You can prevent you from receiving messages from the other party or another IM user or view a list of your blocked IM users.
- ▶ Change own availability: You can change your online status, which is shown to other IM users.
- ▶ End conversation: Select this to finish the conversation.
- ▶ Writing language: You can change the language in which you write your messages.

#### Connectivity

#### **IM** contacts

You can create, edit or view the online status of your IM contacts.

#### Note

▶ To view your **IM contacts**, you need to log into the IM service.

To open or close a contact list, scroll to it and press

To create an IM contact, press the left soft key [Options] and select New IM contact.

- Add from Contacts: To select a contact from your Contacts directory and search for the contact on the IM server.
- ▶ Enter manually: To key in the contact info.
- ▶ Search from server: To find IM users.

To save the new contact, press **Done.** 

#### Tip

An indicator on the left-hand side of the contact name shows the online status of your IM contacts.

#### Tip

To find a specific contact or contact list, key in the first letters of the contact or list name. The contacts and contact lists whose names match your input appear on the display.

Scroll to your own status, contact list or contact and press the left soft key **Options.** You can access the followings.

- Change own availability: You can change your online status, which is shown to other IM users.
- Status message: You can key in a more detailed note about your availability shown to other IM users.
- Open conversation: Select this to start or continue conversation with the contact.
- Edit: You can change your own Alias name that is visible in other IM users' devices.
- New contact list: You can create a contact list for a specific group of IM cont acts.
- Contact details: You can view detailed information about the group.

Reload users' availability: Select this to update the online status of your IM contacts.

#### Tip

- ➤ To update online statuses automatically, select Settings → IM settings → Availability reloading → Automatic.
- ➤ Contact options: You can edit or delete the contact, move it to another contact list or receive a note when the contact's online status changes.
- ▶ Belongs to groups: You can see the IM groups the contact has joined.
- Blocking options: You can prevent you from receiving messages from the other party or another IM user or to view a list of your blocked IM users.
- ▶ Log out: Select this to disconnect from the IM server.
- Settings: You can edit IM application or server settings.

To delete an IM contact, scroll to the contact and press .

#### IM groups

You can start or continue a group conversation with multiple IM users.

#### Note

► IM contacts and IM groups may not be available if you have not logged into an IM server or if the server does not support IM groups.

To create an IM group, press the left soft key [Options] and select Create new group.

To join an IM group or to continue a group conversation, scroll to the group and press in a message and press to send it.

#### Tip

- ▶ To join an IM group that is not saved to your phone, press the left soft key [Options] and select Join new group. Key in the group ID and press 

  ...
- ▶ To search for IM groups and group IDs, press the left soft key [Options] and select Search.

#### Connectivity

Scroll to an IM group and press the left soft key **[Options]** to access the followings.

- ▶ Leave IM group: Select this to end participation in the group conversation.
- **▶** Group
  - **Details:** You can view detailed information about the group.
  - Save: Select this to save the group.
  - View participants: You can view the current members of the group.
  - Settings: You can edit group settings.

#### Note

- You can only select this option if you have editing rights to the group.
- ▶ Change own availability: You can change your online status, which is shown to other IM users.
- ▶ Log out: Select this to disconnect from the IM server.
- Settings: You can edit IM application or server settings.

To remove an IM group, scroll to it and press .

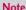

➤ You cannot remove a group to which you are still joined. Press the left soft key [Options] and select Leave IM group before removing it.

To open an image included in a message, scroll to it and press .

Press the left soft key **[Options]** to access the followings.

- Save: You can save an image in My stuff.
- ▶ **Reply:** To send a message only to the sender of the selected message.
- ▶ **Forward:** To forward the selected message to another IM group or contact.
  - Insert smiley: You can add a string of text characters that form a face expressing a mood to your message.
  - Send image: You can send a saved image (From My stuff) or new image (New image).
  - **Send invitation:** You can invite an IM user to join the group.

- Send private message: You can send a message to selected members of the group. Select the recipients. Key in the message and press
- Leave IM group: Select this to end your participation in the group conversation.
- Group
  - Save: Select this to save the group.
  - View participants: You can view the current members of the group.
  - Settings: You can edit group settings.

#### Note

- ▶ You can only select this option if you have editing rights to the group.
- Change own availability: You can change your online status, which is shown to other IM users.
- Record chat: You can save a copy of the group conversation. Key in a name for the conversation and press
- Stop recording: Select this to stop saving the conversation.

- Writing language: You can change the language in which you write your messages.

#### Recorded chats

You can view previous IM conversations you have saved.

To view a recorded chat or an IM conversation, scroll to it and press the navigation centre key.

Using the left soft key **[Options]**, you can access the followings.

- ▶ **Send:** You can send the conversation to other compatible devices.
- Change own availability: You can change your online status, which is shown to other IM users.
- ▶ Log in: Select this to connect to an IM server.
- Log out: Select this to disconnect from the IM server.
- Settings: You can edit IM application or server settings.

#### Connectivity

To delete a recorded chat, scroll to it and press .

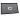

#### Tip

▶ To delete several chats at once, scroll to each one and press the left soft key [Options] and select  $Mark/Unmark \rightarrow Mark$  to put a tick next to it. Once you have ticked everything that you want to delete, press .

#### **Connection manager**

Menu \*.2

You can manage active data connections.

To view detailed connection info. such as the duration. speed of data transfer, and the amount of data sent or received, scroll to the connection and press .

To end a connection, scroll to it and press .

To end all connections, press the left soft key [Options] and select Disconnect all.

#### Bluetooth

Menu \*.3

You can make a wireless connection to other compatible devices such as computers.

#### Tip

You can also play phone -to-phone games via Bluetooth.

Bluetooth provides you with wireless connections to other Bluetooth devices such as computers or other phones.

Within a maximum range of 10 metres, you can transfer data, such as messages or images, between your phone and other Bluetooth devices.

- Bluetooth: To enable wireless connections to other. Bluetooth devices, select On.
- My phone's visibility: Set the visibility of your phone to other Bluetooth devices.
  - Shown to all: Allows other Bluetooth devices to find your phone whenever Bluetooth is switched on.
  - **Define period:** You can set a specific time period during which your phone is visible to other devices. After the time expires, your phone is hidden.

- **Hidden:** To prevent other Bluetooth devices from finding your phone.

#### Note

- Your Paired devices can still connect to your phone even if you select Hidden.
- My phone's name: You can change the name of your phone, which is visible to other devices that search for Bluetooth devices. Key in the new name and press OK.

#### Tip

Give a unique name to your phone to make sure it is easy to recognise when there are several Bluetooth devices in the vicinity.

#### To send data via Bluetooth:

- Open the application that contains the item you want to send.
- 2. Scroll to the item, press the left soft key [Options] and select Send → Via Bluetooth.
- The phone searches for Bluetooth devices within range and lists them.

Scroll to the desired device and press on to set up the connection.

- If you have sent items using Bluetooth before, the previously selected devices are included in the list. To search for more Bluetooth devices, go to **More devices** and press .
- ▶ If the other device requires pairing, agree on a common passcode with its owner, key in the code and press OK. Once the connection is established, the other device is saved in your Paired devices.
- ► To use a Bluetooth audio enhancement such as Bluetooth handsfree or headset:
  - Pair your phone with the enhancement. See the enhancement's user guide for the passcode and further instructions.
  - To connect to the audio enhancement, press the enhancement power key if the enhancement is not already on. Some audio enhancements connect automatically to your phone. Otherwise, open Paired devices, scroll to the enhancement and press the left soft key [Options] and select Connect to audio device.

#### Connectivity

#### To pair with a device:

- Press the right navigation key to move to the Paired devices window.
- Press the left soft key [Options] and select New paired device. The phone starts to search for Bluetooth devices within range.
- 3. Scroll to the device with which you want to pair and press .
- Agree on a common passcode with the owner of the other device and key it in. Press OK.

#### Note

▶ Some devices have fixed passcodes.

If you trust a paired device, you can allow it to connect automatically to your phone. Scroll to the device, press the left soft key **[Options]** and select **Set as authorised.** This way, you do not have to accept a device manually every time you connect to it.

To give a nickname to a paired device that is displayed only in your phone, scroll to the device, press the left soft key [Options], and select Assign short name.

To delete pairing with a device, scroll to the device and press .

#### **USB**

Menu \*.4

You can transfer data to and from another device using the USB wire provided in the sales pack.

You can change the device type to which you normally connect your phone with the USB cable.

#### USB mode

PC Suite: To connect PC Suite to your phone via the USB cable. With PC Suite, you can back up data from your phone to a PC and restore it back to your phone, synchronise data between your phone and PC, transfer files and use it for other purposes. You need to install PC Suite on your PC.

#### Note

When you synchronise data between your phone and PC, the synchronisation must be started from the PC. Data transfer: To access and transfer data, such as text or music files, between your memory card and a compatible device, such as a computer, using USB. For Data transfer with a USB connection, you do not need to install anything on your phone or the other device.

#### Ask on connection

Select **Yes** to select the **USB mode** every time you use the USB cable to connect your phone to another device.

#### Sync

Menu \*.5

You can synchronise data in your phone's contacts, calendar, notes and text message applications with corresponding applications on a computer or Internet server. Synchronisation settings are saved in sync profiles.

#### Note

 The available applications you can synchronise may vary. Contact your service provider for more information. Scroll to a sync profile and press the left soft key [Options]. You can access the followings.

- Synchronise: Synchronises the applications included in the profile with a remote database.
- Edit sync profile: You can edit properties of selected sync profile.
- ▶ New sync profile: You can create a sync profile.

#### Tip

You may want to create multiple sync profile for an application to vary the data bearer or remote database with which you synchronise your device.

#### Note

- You cannot remove a PC Suite profile. Because it is an essential item to sync between phone and PC Suite.
- View log: You can see the number of added, updated and deleted entries in the latest synchronization with the profile.

To delete a synchronization profile, scroll to it and press .

#### Browser [ 💌 - 0]

#### Browsing the web

You can browse web pages in this menu. You can also access this menu by pressing and holding in standby mode. Key in the page address and press the left soft key [Go to].

When you start to key in the address, addresses of pages you have previously visited that match your input appear. To open a page, scroll to the address and press the left soft key [Go to].

#### Tip

To zoom the page in or out, press or .

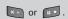

To open a web link, scroll to it and press .

#### **Keyboard shortcuts:**

| 1 😡    | To open your Bookmarks.                                           |  |  |  |
|--------|-------------------------------------------------------------------|--|--|--|
| 2 etc  | To search for specific text on the page.                          |  |  |  |
| 3 def  | To return to the previous page                                    |  |  |  |
| 5 11   | To switch between your open windows                               |  |  |  |
| 8 tuv  | To toggle page overview on and off                                |  |  |  |
| 9 4932 | To go to a different web page                                     |  |  |  |
| 0      | To go to your homepage                                            |  |  |  |
| С      | To close the current window if you have more than one open window |  |  |  |

You can access the followings by pressing the left soft key [Options].

- ▶ Open in viewer: You can open a media item on the page in the viewer of its corresponding application.
- **Downloads:** You can view files you are currently downloading from the web.

#### Tip

- You can download items, such as ringing tones and operator logos, via the browser. Once downloaded, they are handled by the respective applications. For example, a downloaded photo is saved in My stuff.
- Subscribe: Select this to subscribe to feeds available on the web page.
- ▶ Go to web address: Select this to open another web page.
- ▶ Bookmarks: You can view the list from which you can open your favourite web pages.
- Save as bookmark: You can save the web address of a page in your phone and make opening it quick and easy.

- Rotate screen: Select this to rotate display.
- Navigation options
  - Reload: Downloads the latest version of the page.
  - History: You can view a chronological list of pages you have visited during the current browsing session.
  - Homepage: Opens your homepage.
  - Page overview: You can view a small thumbnail image of the page.
- Zooming options: You can increase or decrease the size of images or text.
- ▶ Window
  - **Allow pop-ups:** Allows for automatic opening of multiple windows.
- Clear privacy data
  - All: Deletes info saved in cache, cookies, history, automatic bookmarks, and forms during your current browsing session.

 Clear cache: Select this to empty the temporary memory that stores info about your visits to different web sites.

#### Note

- If you access confidential info that requires passwords such as your bank account, clear the cache after each use.
- Delete cookies: Erases the info the network server collects about your visits to various web pages.

#### Tip

- Cookies are necessary if you shop on the web to retain the items you buy until you reach the cashier page, for example. However, the info may be misused, and you may receive unwanted advertisements in your phone, for example.
- **History:** Erases the list of web pages you have visited during this browsing session.
- Form/password data: Select this to delete all info you may have entered in any web forms during this browsing session.

#### **▶** Tools

- Show toolbar: Select this to show the toolbar with various functions on the page. To select a function in the toolbar, scroll to it and press
- View images: Opens a list of images on the page.
   To view a specific image, scroll to it and press
- **Change connection:** You can change your active connection to the web.
- **Disconnect:** Select this to end your connection to the web.
- **Save page:** You can save the web page in your phone for offline viewing.
- **Send:** You can send the URL address of the page to compatible devices.
- Find: You can search for specific text or the numbers or addresses the page may contain. You can use the numbers and addresses to call, send messages, open web pages, or create contact cards, for example.
- ▶ **Settings:** You can edit the Web settings.

#### Saved pages

You can view a saved web page. After scrolling to it, press .

#### Tip

To save a web page for offline viewing, open the page when browsing, press the left soft key [Options] and select Tools → Save page.

To find a specific saved page, key in the first letters of the page title. The list scrolls to pages whose titles match your input.

Scroll to a saved page and press the left soft key [Options] to access the followings.

- Saved pages
- Move to folder: You can move the page to a different folder.
- **New folder:** You can create a folder to organise your saved pages.
- Clear privacy data
  - All: Deletes info saved in cache, cookies, history, automatic bookmarks, and forms during your current browsing session.

- Clear cache: Select this to empty the temporary memory that stores info about your visits to different web sites.

#### Note

- If you access confidential info that requires passwords such as your bank account, clear the cache after each use.
- Delete cookies: Select this to erase the info the network server collects about your visits to various web pages.

#### Tip

- Cookies are necessary if you shop on the web to retain the items you buy until you reach the cashier page, for example. However, the info may be misused, and you may receive unwanted advertisements in your phone, for example.
- History: Erases the list of web pages you have visited during this browsing session.
- Form/password data: Deletes all info you may have entered in any web forms during this browsing session.

- Mark/Unmark: You can select or cancel selection of multiple saved pages. A check mark is placed on the right-hand side of each selected page.
- **Settings:** You can edit the Web settings.

To remove a saved page, scroll to it and press .

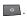

#### Auto, Bookmarks

You can returns to a web page you have recently visited. After scrolling to the desired page address, press OK.

Scroll to a bookmark and press the left soft key [Options] to access the followings.

- ▶ Back to page: You can return to the page you visited before opening Bookmarks.
- Bookmark manager
  - Move: Select this to rearrange your bookmarks.
  - Move to folder: Select th is to save the bookmark in another folder.
  - New folder: You can create a folder to organise your bookmarks.

- Edit: You can change the title, URL address, access point, user name, or password of the bookmark.
- Mark/Unmark: You can select or cancel selection of multiple bookmarks. A check mark is placed on the right -hand side of each selected bookmark.
- ▶ Navigation options
  - Go to web address: You can open another web page.
  - Homepage: Select this to open your homepage.
- ▶ Clear privacy data
  - All: Deletes info saved in cache, cookies, history, automatic bookmarks, and forms during your current browsing session.
  - Clear cache: Select this to empty the temporary memory that stores info about your visits to different web sites.

#### Note

If you access confident ial info that requires passwords such as your bank account, clear the cache after each use.  Delete cookies: Erases the info the network server collects about your visits to various web pages.

#### Tip

- Cookies are necessary if you shop on the web to retain the items you buy until you reach the cashier page, for example. However, the info may be misused, and you may receive unwanted advertisements in your phone, for example.
- **History:** Erases the list of web pages you have visited during this browsing session.
- Form/password data: Deletes all info you may have entered in any web forms during this browsing session.

#### **▶** Tools

- Change connection: You can change your active connection to the web.
- **Disconnect:** Select this to end your connection to the network.
- **Send:** You can send the bookmark to compatible devices.

- Details
  - Security: You can see detailed info about connection security.
- **Settings:** You can edit the Web settings.

To delete a bookmark, scroll to it and press .

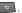

#### Browser feeds

You can download and manage feeds and blogs.

#### Tip

Feeds are xml files in various web pages that usually contain headlines and articles often about recent news or other topics. To subscribe to interesting feeds on web pages when browsing, press the left soft key [Options] and select Subscribe.

Blog is short for weblog, which is a continuously updated web diary meant to be viewed by any web user.

To download a feed or blog, scroll to it and press OK .

You can access the following by press the left soft key [Options].

- ▶ Refresh: Updates a feed or blog.
- ▶ Refresh all: Updates all items in Browser feeds.
- Manage feed
  - Move: To select this to move a feed or blog to another location in the folder
  - New folder: You can create a folder to organise your feeds and blogs.
  - Move to folder: Select this to move the feed of blog to another folder.
  - Edit: You can change the title or URL address of a feed.
- Mark/Unmark: You can select or cancel selection of multiple feeds. A check mark is placed on the right-hand side of each selected feed.
- ▶ Back to page: Returns to the page you visited before opening Browser feeds.

#### Clear privacy data

- All: Deletes info saved in cache, cookies, history, automatic bookmarks, and forms during your current browsing session.
- Clear cache: Select this to empty the temporary memory that stores info about your visits to different web sites.

#### Note

- If you access confidential info that requires passwords such as your bank account, clear the cache after each use.
- Delete cookies: Erases the info the network server collects about your visits to various web pages.

#### Tip

Cookies are necessary if you shop on the web to retain the items you buy until you reach the cashier page, for example. However, the info may be misused, and you may receive unwanted adv ertisements in your phone, for example.

- **History:** Erases the list of web pages you have visited during this browsing session.
- Form/password data: Deletes all info you may have entered in any web forms during this browsing session.
- ▶ **Settings:** Edits the Web settings.

#### Installations [ 💌 - #]

#### App. mgr.

Menu #.1

You can install and update Java and other applications or components compatible with the Symbian operating system. You can receive software installation packages via e-mail or multimedia messaging, transfer them from a computer or download them from the Web.

To download and install software from the Web, select **Download apps.** 

Scroll to an application and press the left soft key [Options] to access the followings.

▶ Install: You can install the application in your device.

#### Note

- Only install applications from sources that offer sufficient protection against harmful software.
- You can also install software in other applications, such as e-mail messages. Scroll to the software package and press to start the installation.
- Open: You can edit security settings for a Java midlet.

- View details: You can view the type, size, supplier, certificate or other information about the application.
- Send: You can send the application to compatible devices.
- Update: You can check for and install application updates from the Web.
- Go to web address: Connects to the Web and you can view information or instructions about Java applications.
- ▶ **Remove:** You can remove an installed application from your phone.

- You can also remove an application by pressing
- If you remove an application, you may not be able to open files that it created.
- View log: You can see a list of the applications you have installed or removed.
- ▶ **Settings**: You can edit Application manager settings.

#### Installing LG PC Suite

#### Installing LG PC Suite

- Remove the USB cable between your mobile phone and the PC.
- ▶ Install the LG PC Suite application.
- ▶ When setup is complete, the Get Connected application will run automatically.
- Connect the phone and the PC as shown on the screen.
- ▶ Select the cable connection for USB and connect the phone and the PC with the USB cable.
- Select the PC Suite in the Select mode displayed on the phone.
- Windows will install drivers in the PC five times in total.
- When all steps are completed successfully, you will see a Setup Complete message from the Get Connected application.
- From the next time, you can connect the phone and the PC without repeating this procedure.

#### Uninsalling LG PC Suite

- Remove the USB cable between your mobile phone and the PC.
- To run the Uninstall LG PC Suite, click the Winodw Start Button → All Programs → LG PC suite → Uninstall LG PC Suite.

- When you uninstall LG PC Suite, you should remove both the application and driver. To finish uninstalling the suite, you must restart your computer.
- If you have a problem when you reinstall LG PC Suite after removal, remove the following items from Add or Remove Programs, and then restart Windows.
  - LG Connectivity Cable Driver
  - LG PC Suite
- PC Connectivity Solution
- When you try to connect the phone and the PC with Bluetooth, the suite may not appear on the Get Connected application depending on the features of the Bluetooth device. Then, the suite may appear by clicking the Search Again button.
- ▶ For more information, see Help on the LG PC Suite menu.

#### Accessories

There are various accessories for your mobile phone. You can select these options according to your personal communication requirements.

#### Travel Adapter

This charger allows you to charge the battery while away from home or your office.

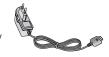

#### **Standard Battery**

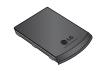

#### Data cable/CD

You can connect your phone to PC to exchange the data between them.

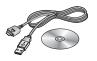

#### Hands free ear-microphone and controller combo

Stereo headset

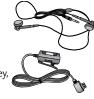

**Controller:** Answer & End key, volume control, Hold button and microphone.

After connecting the headset and the controller, plug the end of controller into the headset jack on the right side of the phone.

- ▶ Always use genuine LG accessories.
- ▶ Failure to do so may invalidate your warranty.
- Accessories may vary in different regions: please check with our regional service company or agent for further information.

#### Technical data

#### General

**Product name:** KS10

**System :** GSM 900 / DCS 1800 / PCS 1900 / W-CDMA

#### Phone usage temperature limit

Normal (55°C), When charging (45°C)

# Declaration of Conformity

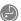

LG Electronics

## Suppliers Details

LG Electronics inc

Address

Yeouido-dong, Yeongdeungpo-gu, Seoul, Korea 150-721 LG Electronics Inc. LG Twin Towers 20,

### Product Details

Product Name

E-GSM 900 / GSM 1800 / GSM 1900 / W-CDMA Terminal Equipment

Model Name

KS10

Trade Name

2

## C **C** 0168

## Applicable Standards Details

R&TTE Directive 1999/5/EC

FIFS EN 301 489-01 V1.6.1, ETS EN 301 489-27 V1.3.1 ETSI EN 301 489-17 V1.3.1, ETSI EN 301 489-24 V1.3.1 ETSI TS 151 ONG-V VS.3.0 specified by FTSI EN 30 909-V22.1, ETSI EN 301 908-2 V2.2.1, ETSI TS 154 T21 VS.5.0 specified by ETSI EN 30 909-V22.1, ETSI EN 301 908-2 V2.2.1,

EN 50360/EN 50361:2001 EN 60950-1:2001

## Supplementary Information

## Declaration

declaration relates complies with the above mentioned that the product mentioned above to which this I hereby declare under our sole responsibility standards and Directives LG Electronics Inc. Amsterdam Office Veluwezoom 15, 1327 AE Almere, The Netherlands Tel: +31 - 36 - 547 - 8940, e-mail: seokim @ Ige.com

Jin Seog, Kim / Director

26. Feb. 2007 ssued Date

Signature of representative